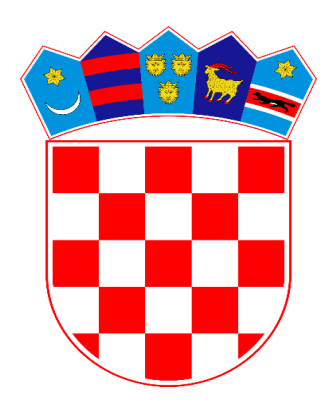

# **MINISTARSTVO POLJOPRIVREDE SREDIŠNJA LOVNA EVIDENCIJA**

**UPUTE ZA KORIŠTENJE**

**V 1.3**

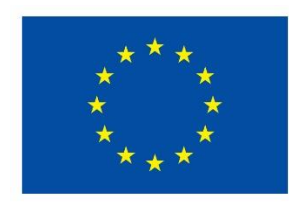

**Financira** Europska unija<br>NextGenerationEU

## SADRŽAJ

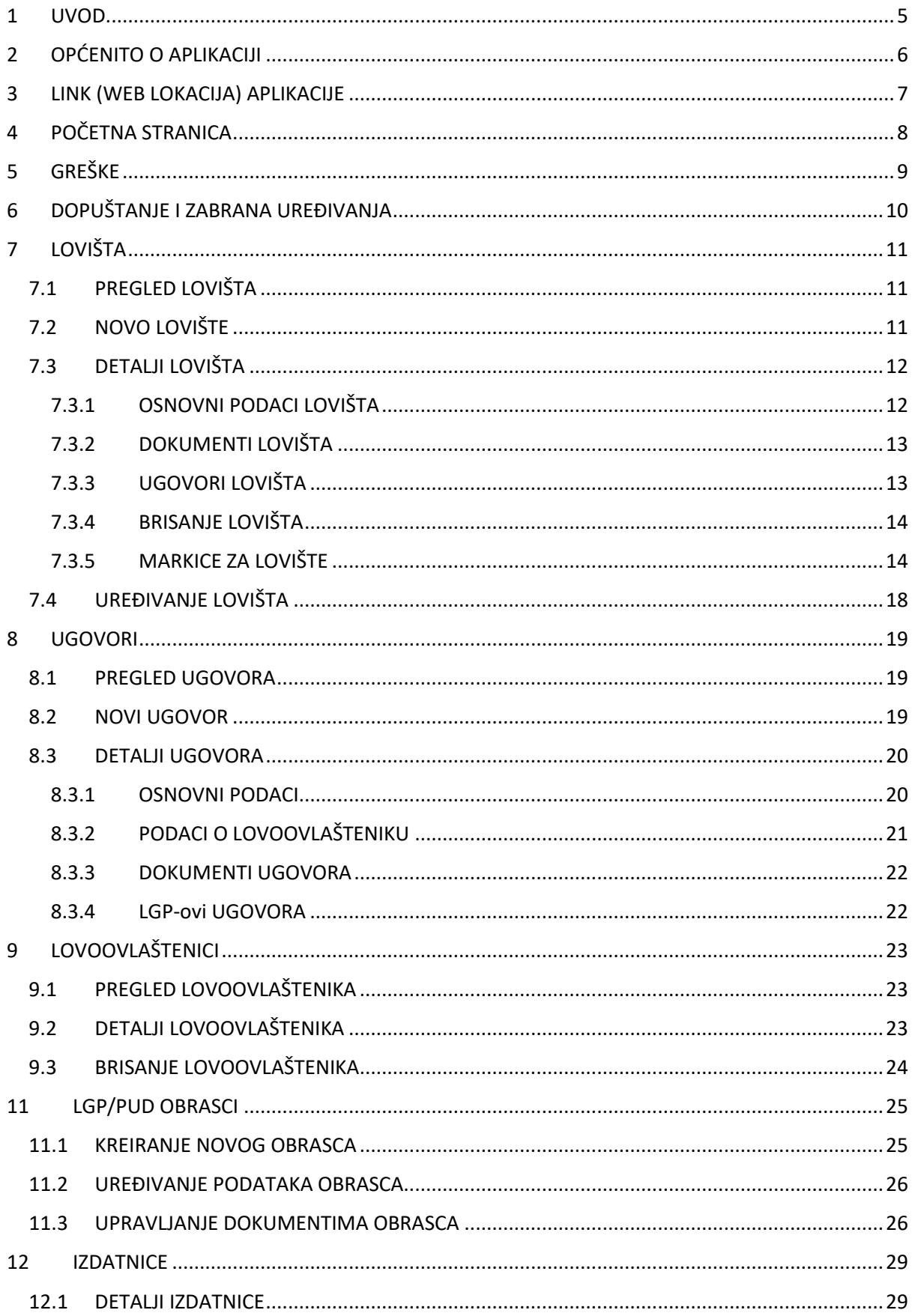

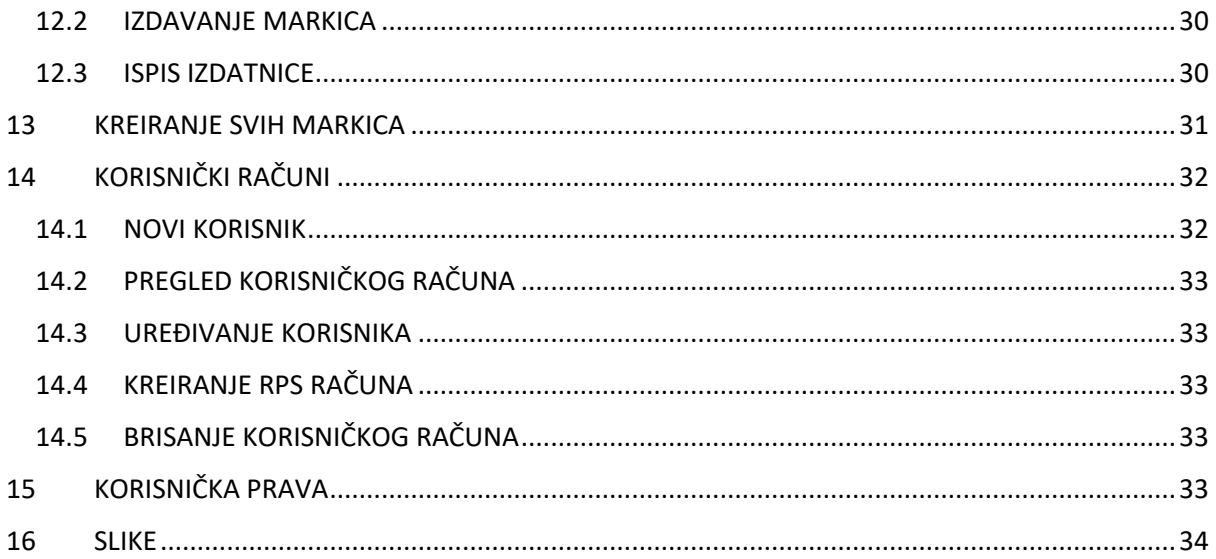

## <span id="page-4-0"></span>1 UVOD

Web aplikacija **Središnja lovna evidencija** (*u daljnjem tekstu:* **SLE**) je središnji izvor informacija o lovištima ustanovljenim u Republici Hrvatskoj i jedinstvena elektronička evidencija svih ugovora o pravu lova i lovnogospodarskih planova.

Web aplikacija SLE ne zahtijeva prijavu niti autorizaciju korisnika. Aplikacije je dostupna iz svakog modernog internet preglednika. Testirana je sa Google Chromom web preglednikom te se isti preporuča za korištenje kako bi korisničko iskustvo bilo što je moguće bolje. Aplikacije se automatski prilagođava ekranima različitih veličina pa je dostupna na većini uređaja sa internet preglednikom. U ovome dokumentu se nalaze upute za navigaciju aplikacijom, obuhvaćaju glavne funkcionalnosti aplikacije, objašnjenja prikazanih podataka, te slike sa prikazom korisničkog sučelja.

## <span id="page-5-0"></span>2 OPĆENITO O APLIKACIJI

Aplikacija SLE koristi modernu temu koja omogućuje jasan i jednostavan prikaz podataka, bijelu pozadinu sa minimalnim grafičkim dodacima kako bi iskustvo i navigacija aplikacijom bila u što je moguće većoj mjeri točnija i razumljivija. Kroz aplikaciju su implementirane sljedeće funkcionalnosti u svrhu poboljšanja korisničkog iskustva:

- Prilikom svakog dohvaćanja podataka i ispunjavanja prijave korisniku se prikaže poruka o eventualnoj neuspješnosti odnosno uspješnosti
- Svaki padajući izbornik kroz aplikaciju ima mogućnost upisivanja slova/brojeva za dodatno filtriranje željenog odabira
- Aplikacija ne dopušta spremanje neispravnih podataka.
- Svi dijelovi aplikacije su prilagođeni radu na laptopu, tabletu ili mobilnom uređaju.

Unutar aplikacije SLE implementirane su sljedeće mogućnosti:

Mini-navigacija prikazana na slici ispod korisnika može uvijek vratiti na početnu stranicu ili stranicu povezanu sa modulom kojega pregledava.

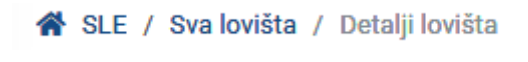

*Slika 1: Mini-navigacija*

<span id="page-5-1"></span>U primjeru iznad klikom na gumb SLE korisnika se preusmjerava na početnu stranicu, a klikom na 'Sva lovišta' kao što naziv govori na prikaz svih lovišta.

U navigacijskoj traci s lijeve strane prikazane su ikonice sa podacima za kontakt.

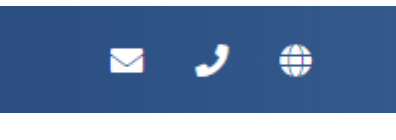

*Slika 2: Kontakti*

<span id="page-5-2"></span>Ukoliko se prilikom korištenja sustava dogodi pogreška, korisnik će biti obaviješten o istome kako je prikazano u modulu 'Greške'.

## <span id="page-6-0"></span>3 LINK (WEB LOKACIJA) APLIKACIJE

Link za pristup aplikaciji:

- [https://sle.mps.hr](https://sle.mps.hr/)

## <span id="page-7-0"></span>4 POČETNA STRANICA

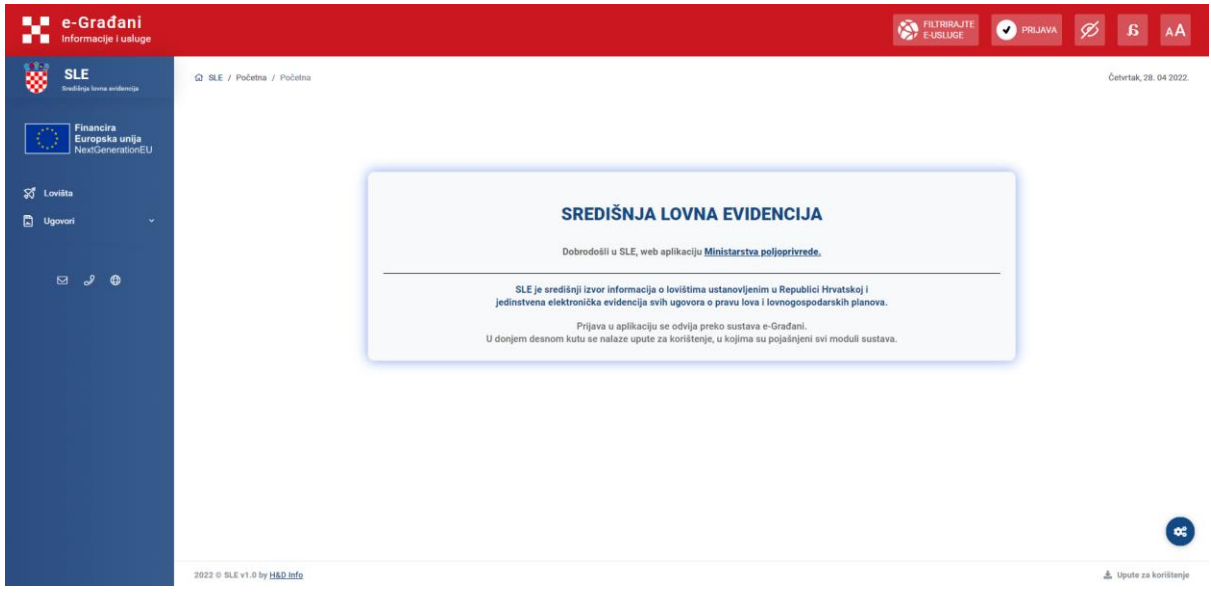

#### *Slika 3: Početna stranica*

<span id="page-7-1"></span>Početna stranica sadrži sljedeće elemente:

- Na centralnom dijelu ekrana se nalaze osnovne informacije o aplikativnom sustavu.
- Na lijevoj strani se nalazi navigacijska traka preko koje korisnik može pregledati lovišta i ugovore. Nakon prijave korisnika u aplikaciju, navigacijska trake će se promijeniti ovisno o korisničkoj roli prijavljenog korisnika.
- Ispod navigacijske trake se nalaze kontakt podaci o instituciji
- U gornjem dijelu ekrana nalazi se modul E-Građana koji se koristi kao vanjski servis za autorizaciju i autentifikaciju korisnika i za prilagodbu prikaza web aplikacije.
- U donjem desnom kutu nalazi se gumb prikazan na slici ispod

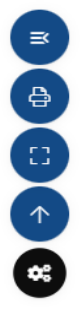

Preko ovoga gumba mogu se odraditi sljedeće:

- Smanjiti navigacijska traka
- Ispisati sadržaj prikazane stranice
- Povećati prikaz preko cijelog ekrana
- Trenutni pregled podignuti na vrh ekrana

#### *Slika 4: Pomoćni gumb*

<span id="page-7-2"></span>U daljnjem tekstu objašnjeni su svi moduli unutar aplikacije za prijavljene korisnike.

## <span id="page-8-0"></span>5 GREŠKE

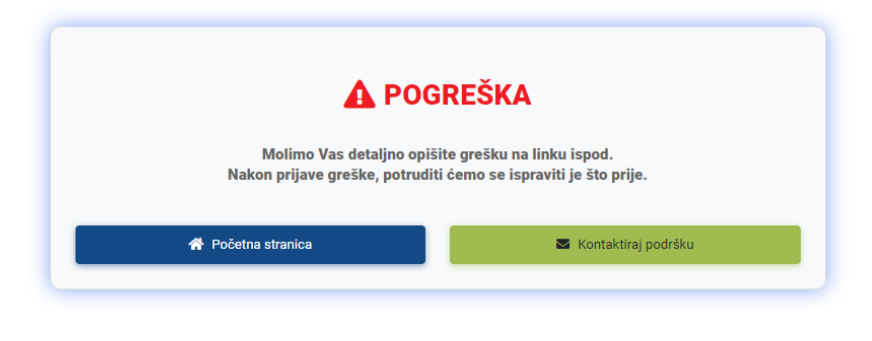

*Slika 5: Prikaz općenite pogreške unutar sustava*

<span id="page-8-1"></span>Gore navedeni ekran simbolizira pogrešku neuvjetovanu korisničkom akcijom, već grešku nastalu na temelju stanja sustava, aplikativnog servera ili slično. U tom slučaju korisnik ima mogućnost preusmjeravanja na početnu stranicu ili kontaktiranje podrške.

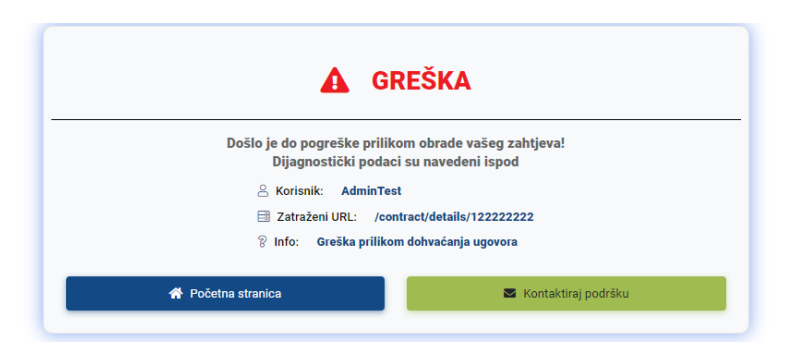

*Slika 6: Specifična greška sustava*

<span id="page-8-2"></span>Gore navedeni ekran simbolizira pogrešku većinom uvjetovanom korisničkom radnjom, a u tekstu su prikazani podaci o putanji kojoj je korisnik pristupio, vidi se korisnik koji koristi sustav i info poruka o grešci koja se dogodila. Korisnik kao i u prethodnom slučaju ima mogućnost povratka na početnu stranicu ili kontaktiranja podrške.

## <span id="page-9-0"></span>6 DOPUŠTANJE I ZABRANA UREĐIVANJA

Unutar SLE sustava, određeni moduli aplikacije nisu inicijalno otključani za uređivanje, već administrator mora eksplicitno otključati modul za uređivanje. U svakom od modula administrator vidi da li je modul zaključan ili otključan.

<span id="page-9-1"></span>Nakon otključavanja modula, korisničke role koje mogu uređivati samo otključane module imaju mogućnost uređivanja, a nakon spremanja podataka, modul se automatski zaključava za daljnje promjene.

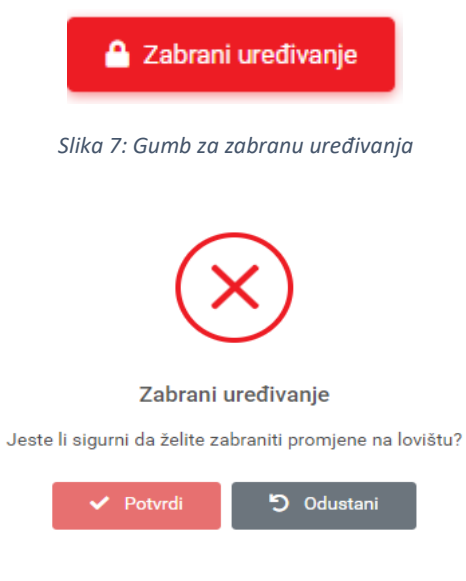

<span id="page-9-2"></span>*Slika 8: Potvrda zabrane uređivanja*

## <span id="page-10-0"></span>7 LOVIŠTA

## <span id="page-10-1"></span>7.1 PREGLED LOVIŠTA

Pregled lovišta dijeli se na pregled aktivnih i pregled svih lovišta. Tablica sa prikazom podataka je identična i može se vidjeti na slici ispod.

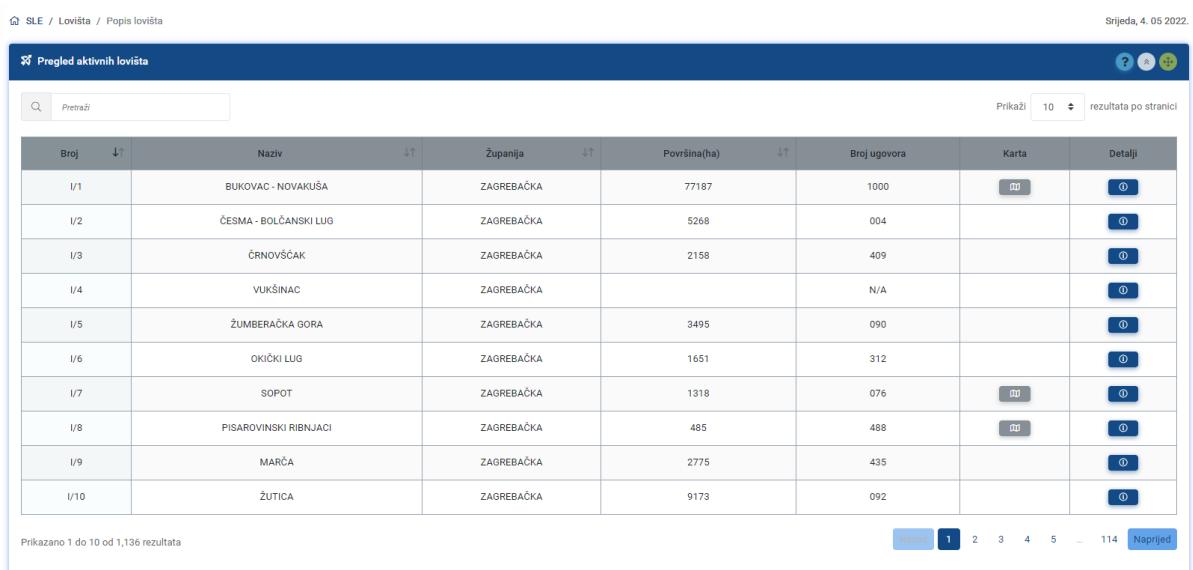

*Slika 9: Prikaz lovišta*

<span id="page-10-4"></span>T[a](#page-10-3)blica lovišta inicijalno je sortirana po broju lovišta<sup>1</sup>, a sve kolumne tablice koja imaju gumb mogu se sortirati po odabranoj kolumni. Nadalje, na tablici postoji i okvir za pretraživanje podataka

unutar tablice. Ukoliko u retku postoji pod kolumnom 'Karta' sljedeća ikona korisnik može

klikom pregledati kartu odabranog lovišta. Klikom na gumb **(1994)** korisnik može pregledati detalje odabranog lovišta.

## <span id="page-10-2"></span>7.2 NOVO LOVIŠTE

G SLE / Lovišta / Popis lovišta X Lovišta O No

#### *Slika 10: Novo lovište*

<span id="page-10-5"></span>Ovisno o restrikcijama i korisničkim ovlastima, korisniku se prikazuje gumb za kreiranje lovišta kao na slici iznad.

Navedeni gumb korisnika preusmjerava na formu za unos podataka o novom lovištu prikazanu na slici ispod.

<span id="page-10-3"></span><sup>1</sup> Broj lovišta generiran je tako da se uzme rimski broj županije, znak '/' i broj lovišta

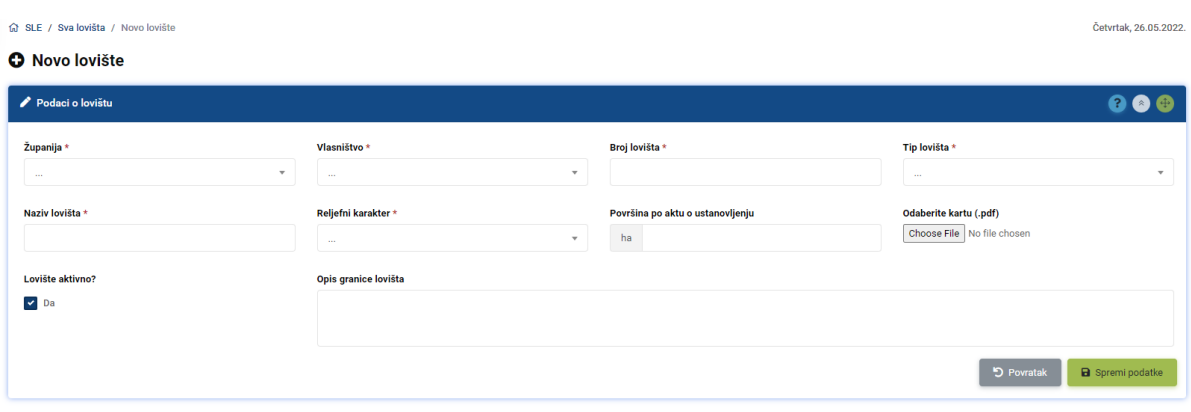

*Slika 11: Forma za unos novog lovišta*

<span id="page-11-2"></span>Svi podaci označeni sa \* su obavezni za unos kako bi spremanje bilo moguće. Ukoliko je korisnik u korisničkoj roli županija, ima mogućnost kreiranja lovišta samo za svoju županiju. Nakon unosa potrebnih podataka i spremanja lovišta, korisnika se preusmjerava na popis svih lovišta sa porukom o uspješnom spremanju.

#### Specifična pravila:

Na temelju odabira županije i vlasništva lovišta, automatski se izračunava broj lovišta kojega samo administrator može izmijeniti.

Karta lovišta mora biti u pdf formatu, te se iz navedene karte prilikom spremanja izvlači i slika lovišta koja se koristi za prikaz.

## <span id="page-11-0"></span>7.3 DETALJI LOVIŠTA

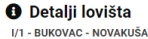

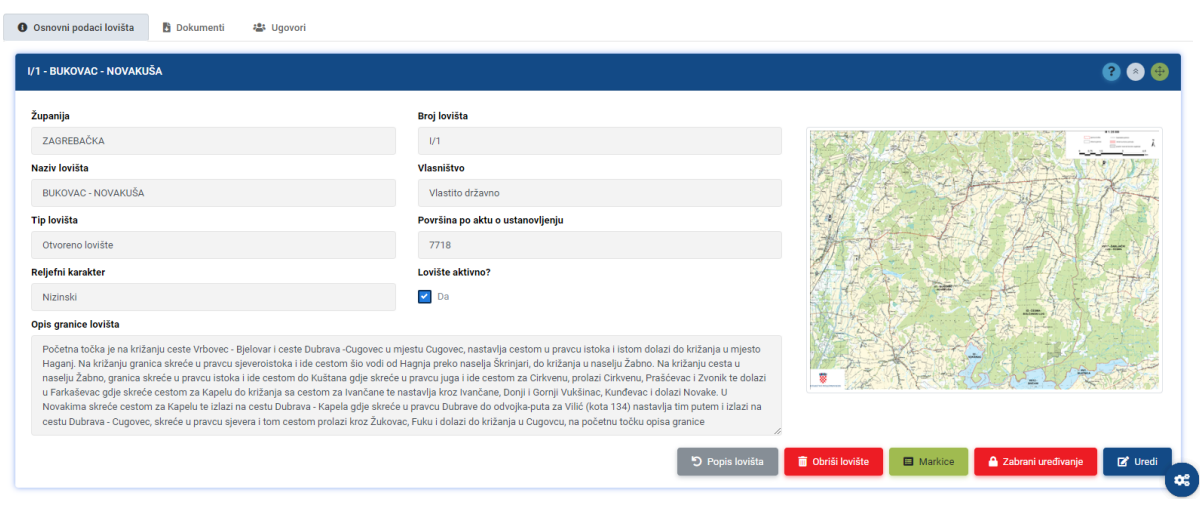

*Slika 12: Pregled lovišta*

<span id="page-11-3"></span>Na slici iznad prikazan je pregled lovišta. Pregled podataka o lovištu dijeli se u 3 modula (tri taba) prikazana ispod naziva lovišta.

### <span id="page-11-1"></span>7.3.1 OSNOVNI PODACI LOVIŠTA

U osnovnim podacima lovišta prikazani su podaci koji su uneseni prilikom spremanja lovišta. Ovisno o restrikcijama i korisničkoj roli, korisnik ima različite radnje nad lovištem:

- Povratak na popis svih lovišta
- Obriši lovište
- Prikaz markica za lovište
- Dopuštanje/Zabrana uređivanja podataka lovišta
- Uređivanje lovišta

a koji će biti objašnjeni u daljnjem tekstu.

## <span id="page-12-0"></span>7.3.2 DOKUMENTI LOVIŠTA

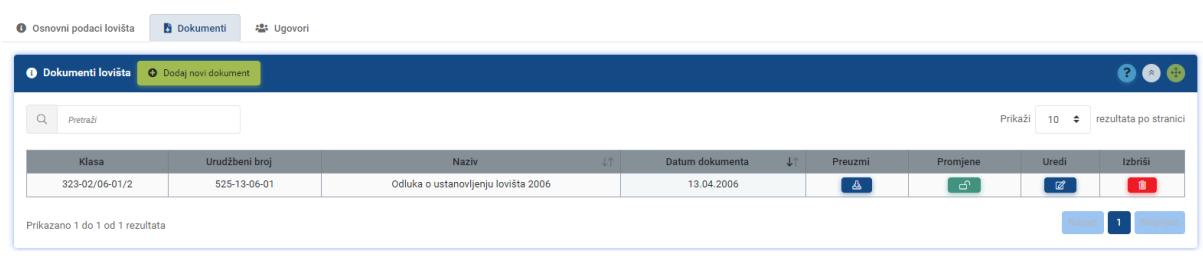

*Slika 13: Dokumenti lovišta*

<span id="page-12-2"></span>Na slici iznad prikazani su dokumenti lovišta. Ovisno o restrikcijama i korisničkoj roli, korisnik ima različite mogućnosti nad dokumentima:

- Dodavanje novih dokumenata,
- Preuzimanje dokumenata,
- Dopuštanje/Zabrana uređivanja dokumenata,
- Uređivanje dokumenata,
- Brisanje dokumenata

a koji će biti objašnjeni u daljnjem tekstu.

## <span id="page-12-1"></span>7.3.3 UGOVORI LOVIŠTA

<span id="page-12-3"></span>● Osnovni podaci lovišta ■ Dokumenti ■ Posnovni

| $\bullet\bullet\bullet$<br><b>8</b> Ugovori lovišta |               |                |                       |               |                |                                    |  |  |
|-----------------------------------------------------|---------------|----------------|-----------------------|---------------|----------------|------------------------------------|--|--|
| $\alpha$<br>Pretraži                                |               |                |                       |               | Prikaži        | rezultata po stranici<br>$10 \div$ |  |  |
| <b>Broj</b>                                         | Datum od<br>J | Datum do<br>LT | Lovoovlaštenik<br>LT  | 工作<br>LGO/PUD | Aktivan<br>LT  | Detalji                            |  |  |
| 327                                                 | 05.02.2014    | 31.03.2023     | TRIDENS d.o.o. Zagreb | LGO           | $\pmb{\times}$ | $\circ$                            |  |  |
| 611                                                 | 25.05.2022    | 31.03.2032     | CUSTODIA d.o.o. Zadar | <b>LGO</b>    | $\checkmark$   | $\circ$                            |  |  |

*Slika 14: Ugovori lovišta*

Na slici iznad prikazani su ugovori odabranog lovišta. Korisnik ima mogućnost pregleda svakog od ugovora. Lovište može imati samo jedan aktivni ugovor, samim time su ograničene radnje nad lovištem vezane za ugovor.

## <span id="page-13-0"></span>7.3.4 BRISANJE LOVIŠTA

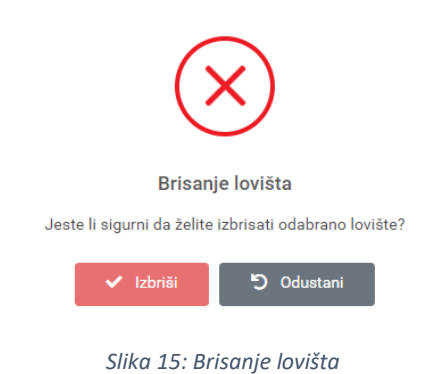

<span id="page-13-2"></span>Brisanje lovišta od korisnika zahtijeva dodatnu potvrdu, te ukoliko je prema zadanim restrikcijama brisanje dopušteno, lovište se označava kao izbrisano te se više ne prikazuje na popisima. Lovište se ne smije izbrisati ukoliko ima vezane ugovore.

## <span id="page-13-1"></span>7.3.5 MARKICE ZA LOVIŠTE

U ovome modulu pregledavaju se markica i izdatnice odabranog lovišta. Ovisno o korisničkim ovlastima i restrikcijama, korisnik ima mogućnost promjene statusa markica, brisanja markice i niza markica, upisa redovnih, dodatnih i izvanrednih markica.

| ▲ Pregled pojedinačnih markica                                                                                                    | E Pregled po rasponima / PPD-3 Tablice | <b>O</b> Upis markica | <b>23 Izdatnice</b> |                                                                                                    |                          |                             |                                 |
|----------------------------------------------------------------------------------------------------|----------------------------------------|-----------------------|---------------------|----------------------------------------------------------------------------------------------------|--------------------------|-----------------------------|---------------------------------|
| Q Pretraga pojedinačnih markica Unesite kriterije pretrage                                                                                                    |                                        |                       | 888                 | Q Promjena statusa markica                                                                                                    |                          |                             | 200                             |
|                                                                                                    |                                        |                       |                     |                                                                                                    |                          |                             |                                 |
| Inicijalno su prikazane sve markice za odabrano lovište.<br>Pretraga je automatska, čim unesete/odaberete neki od filtera, pretraga će se izvršiti automatski. Ako ništa nije uneseno/odabrano, koriste se<br>inicijalne postavke pretrage |                                        |                       |                     | Promiena statusa markica može se odraditi tako da se odaberu markice i želieni status u kojega želite postaviti odabrane markice. |                          |                             |                                 |
|                                                                                                    |                                        |                       |                     | <b>Status markica</b>                                                                                                    |                          |                             |                                 |
| Vrsta divljači                                                                                                    |                                        |                       |                     |                                                                                                    | $\overline{\phantom{a}}$ | √ Prebaci u odabrani status |                                 |
|                                                                                                    |                                        |                       |                     |                                                                                                    |                          |                             |                                 |
|                                                                                                    |                                        |                       |                     |                                                                                                    |                          |                             |                                 |
|                                                                                                    |                                        |                       |                     |                                                                                                    |                          |                             |                                 |
| 10 e rezultata po stranici                                                                                                    |                                        |                       |                     |                                                                                                    |                          |                             | Odaberi sve                     |
| $\downarrow$<br>Serijski broj                                                                                                    | Vrsta<br>LT.                           | <b>Status</b><br>LT.  | Datum upisa         | <b>JT</b><br>Datum izdavanja                                                                                                    | Pregled<br>LT.           | Izbriši                     | 000<br>Poništi odabi<br>Odaberi |
| RH 00001 17/18 JO                                                                                                    | Redovna                                | Vraćena               | 22.03.2017          | 23.03.2017                                                                                                    | $\circ$                  |                             | $\circ$                         |
| RH 00002 17/18 JO                                                                                                    | Redovna                                | Vračena               | 22.03.2017          | 23.03.2017                                                                                                    | $\circ$                  |                             | $\Box$                          |
| RH 00003 17/18 JO                                                                                                    | Redovna                                | Vraćena               | 22.03.2017          | 23.03.2017                                                                                                    | $\circ$                  |                             | $\Box$                          |
| RH 00004 17/18 JO                                                                                                    | Redovna                                | <b>Iskorištena</b>    | 22.03.2017          | 23.03.2017                                                                                                    | $\circ$                  |                             | $\Box$                          |
| RH 00005 17/18 JO                                                                                                    | Redovna                                | Iskorištena           | 22.03.2017          | 23.03.2017                                                                                                    | $\circ$                  |                             | $\Box$                          |
| RH 00006 17/18 JO                                                                                                    | Redovna                                | <b>Iskorištena</b>    | 22.03.2017          | 23.03.2017                                                                                                    | $\circ$                  |                             | $\circ$                         |
| RH 00007 17/18 JO                                                                                                    | Redovna                                | Iskorištena           | 22.03.2017          | 23.03.2017                                                                                                    | $\circ$                  |                             | $\Box$                          |
| $\equiv$ Markice<br>Prikaži<br>RH 00008 17/18 JO                                                                                                    | Redovna                                | Iskorištena           | 22.03.2017          | 23.03.2017                                                                                                    | $\circ$                  |                             | $\circ$                         |
| RH 00009 17/18 JO                                                                                                    | Redovna                                | Iskorištena           | 22.03.2017          | 23.03.2017                                                                                                    | $\circ$                  |                             | $\Box$                          |

*Slika 16: Markice za lovište*

<span id="page-13-3"></span>Prikazane su markica odabranog lovišta. Ekran markica za lovište se dijeli na 4 modula:

- Pregled pojedinačnih markica
- Pregled po rasponima/PPD-3 tablica
- Upis markica
- Izdatnice

### 7.3.5.1 PREGLED POJEDINAČNIH MARKICA

Pregled pojedinačnih markica inicijalno prikazuje popis svih markica za odabrano lovište. Dodatno, korisnik može filtrirati markice prema vrsti divljači i lovnoj godini. Nakon odabira vrste divljači iz padajućeg izbornika, dohvaćaju se lovne godine u kojima postoje markice, te ukoliko se odabere i lovna godina, filtriraju se samo markice koje odgovaraju odabranim filterima.

Pretraga je automatska, čim korisnik promijeni neki od podataka, markice se automatski pretražuju.

#### 7.3.5.1.1 PROMJENA STATUSA MARKICA

| $\equiv$ Markice                   |                           |                     |                   |                       |                |         | 800                           |
|------------------------------------|---------------------------|---------------------|-------------------|-----------------------|----------------|---------|-------------------------------|
| Prikaži 10 · rezultata po stranici |                           |                     |                   |                       |                |         | Poništi odabir<br>Odaberi sve |
| Serijski broj<br>-UT-              | Vrsta<br>$\sim$ 17 $\sim$ | <b>Status</b><br>LT | Datum upisa<br>LT | Datum izdavanja<br>LT | Pregled        | Izbriši | Odaberi                       |
| RH 00001 22/23 JO                  | Redovna                   | <b>Upisana</b>      | 04.03.2022        |                       | $\bullet$      |         | $\Box$                        |
| RH 00002 22/23 JO                  | Redovna                   | Upisana             | 04.03.2022        |                       | $\circledcirc$ |         | $\hfill\square$               |
|                                    |                           |                     |                   |                       |                |         |                               |

*Slika 17: Checkbox za označavanje markica*

<span id="page-14-0"></span>Na slici iznad prikazan je popis markica zajedno sa gumbom za odabir pojedine markice i gumbima za odabir ili poništavanje svih odabranih markica. Nakon odabira minimalno jedne markice, korisnik ima mogućnost odabrati status u koji želi prebaciti odabrane markice klikom na gumb "Prebaci u odabrani status" kako je i prikazano na slici ispod.

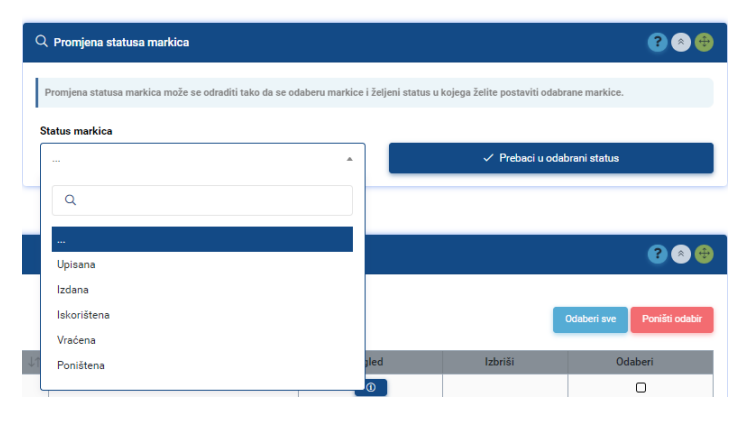

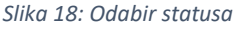

<span id="page-14-1"></span>Klikom na gumb "Prebaci u odabrani status" od korisnika se traži potvrda i odabrane markice se prebacuju u odabrani status, a korisnika se obavještava o odrađenoj radnji. Nakon promjene statusa, popis markica se automatski ažurira.

#### <span id="page-14-2"></span>7.3.5.1.2 BRISANJE MARKICA

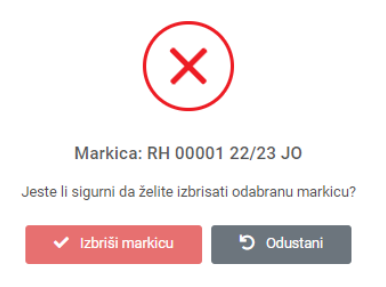

*Slika 19: Brisanje markica*

Ovisno o korisničkim pravima i restrikcijama korisnik ima mogućnost brisanje pojedine ili niza markica. Nakon klika na gumb "Izbriši" u tablici markica korisnik bira opciju brisanja jedne ili niza markica te na potvrdi dobiva poruku o uspjehu odnosno neuspjehu.

#### 7.3.5.1.3 PREGLED MARKICA

Korisnik ima mogućnost pregleda svake od markica klikom na gumb Pregled na pojedinoj markicu unutar tablice.

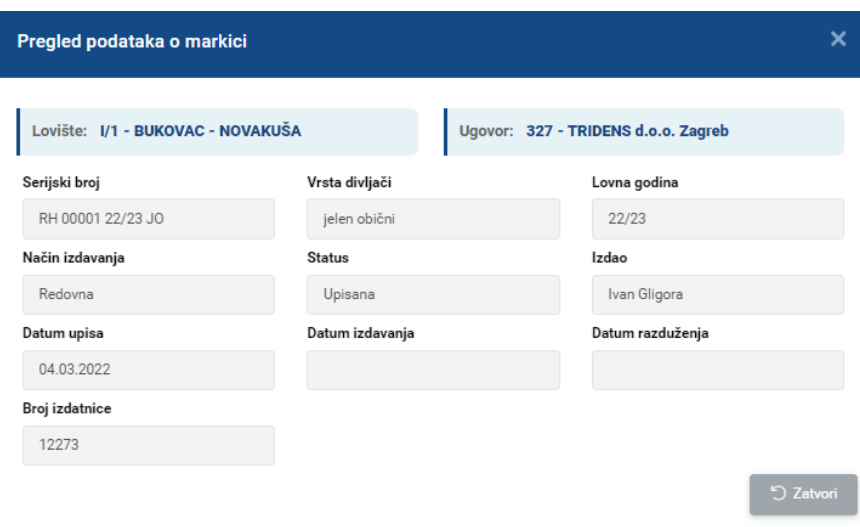

*Slika 20: Pregled podataka o markici*

<span id="page-15-0"></span>Na slici iznad su prikazani podaci o markici.

#### 7.3.5.2 PREGLED PO RASPONIMA/PPD-3 TABLICE

Na ovome modulu korisnik odabire vrstu divljači na temelju koje se popunjava padajući izbornik lovnih godina za koju korisnik može pregledati raspone markica i PPD-3 tablicu.

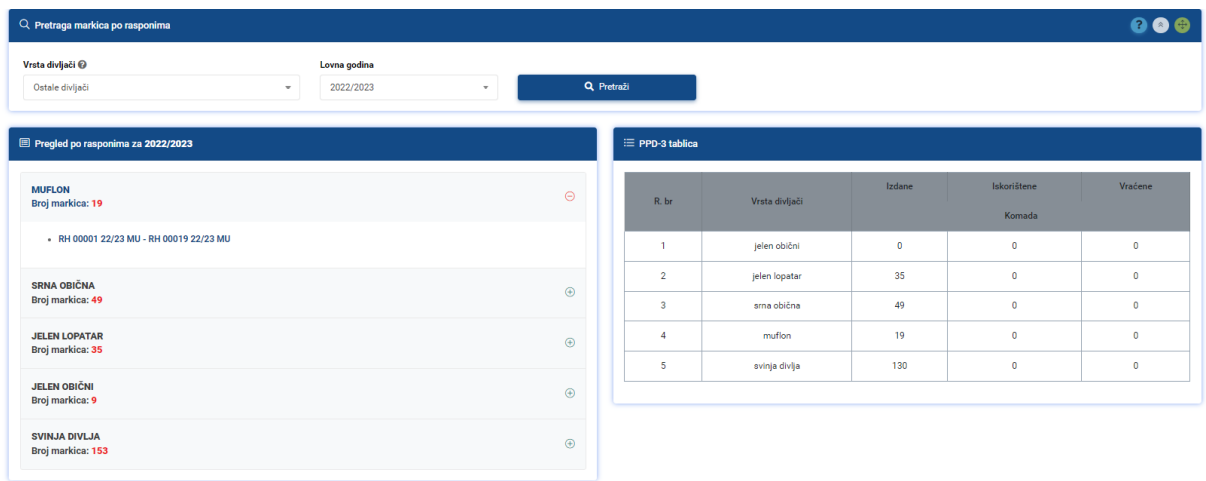

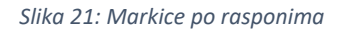

<span id="page-15-1"></span>Nakon odrađene pretrage korisniku se prikazuje tablica po rasponima po pojedinoj divljači i PPD-3 tablica kao na slici iznad.

### 7.3.5.3 UPIS MARKICA

Na ovome modulu korisnik prvo odabire vrstu divljači i lovnu godinu na temelju kojih se dohvaćaju potrebni podaci.

<span id="page-16-0"></span>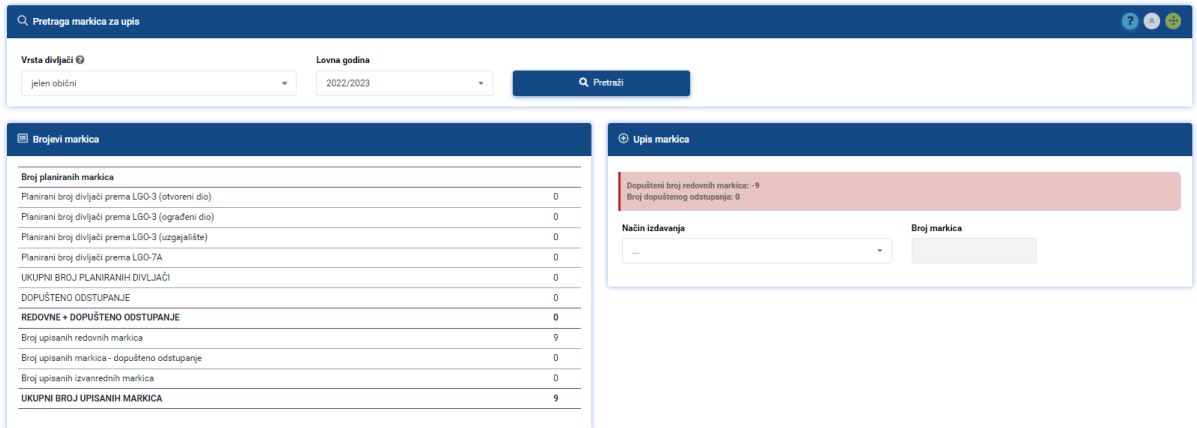

*Slika 22: Upis markica*

Nakon odrađene pretrage, u dijelu Upis markica korisnik vidi dopuštene brojeve markica koje može dodati.

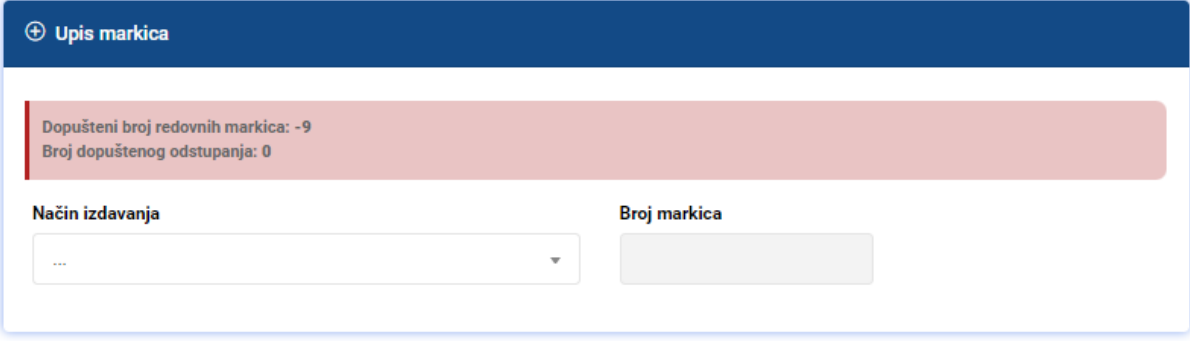

*Slika 23: Upis markica*

<span id="page-16-1"></span>Nakon odabira načina izdavanja markice korisniku se ponudi broj markica koje želi upisati s mogućnošću promjene do broja koji je maksimalno dopušten izuzev izvanrednih markica, kojih korisnik može upisati neograničen broj.

Nakon unosa načina izdavanja i broja markica, klikom na gumb Dodaj markice od korisnika se traži potvrda dodavanja markica i poruka o uspješnom kreiranju.

#### 7.3.5.4 IZDATNICE

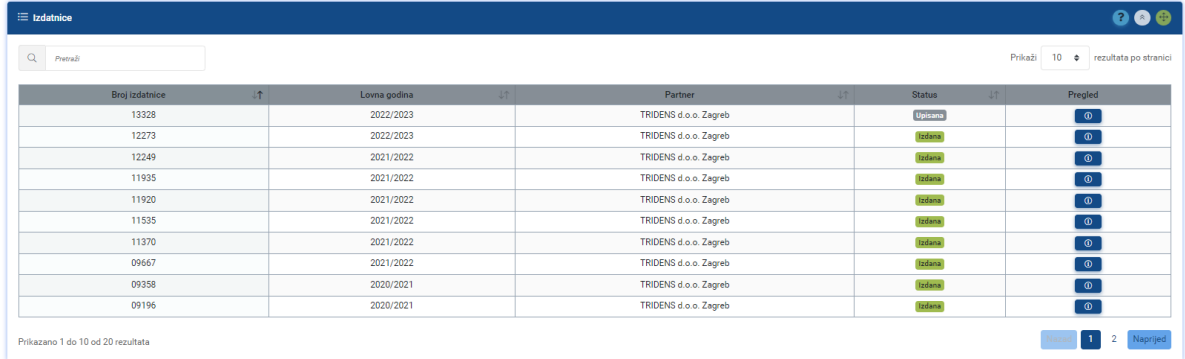

*Slika 24: Izdatnice*

<span id="page-17-1"></span>U ovome modulu su prikazane izdatnice odabranog lovišta.

## <span id="page-17-0"></span>7.4 UREĐIVANJE LOVIŠTA

Na modulu uređivanja lovišta korisnik ima mogućnost ažuriranja podataka o lovištu. Određene podatke lovišta korisnik nema mogućnost uređivanja na temelju poslovne logike. Ukoliko korisnik odabere novu kartu, ista će "*pregaziti*" postojeću kartu lovišta, a ukoliko ne unese kartu, ostaje postojeća ukoliko ona postoji.

<span id="page-17-2"></span>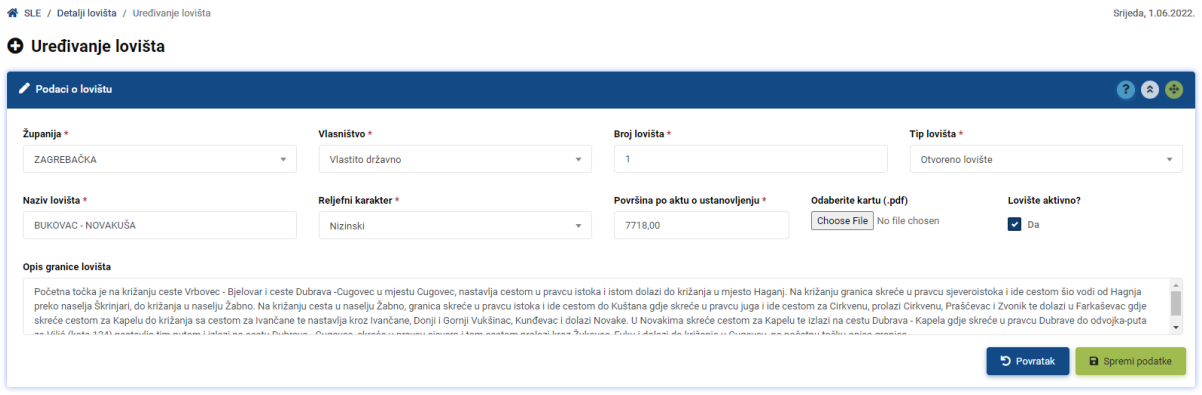

*Slika 25: Uređivanje lovišta*

## <span id="page-18-0"></span>8 UGOVORI

Ugovori se vežu na lovište. Lovište može imati samo jedan aktivni ugovor.

### <span id="page-18-1"></span>8.1 PREGLED UGOVORA

Na slici ispod prikazana je tablica ugovora sa pripadajućim podacima. Na svakom ugovoru prikazano je da li je ugovor aktivan ili ne, a korisnik ima mogućnost pregleda svakog od ugovora.

| Pretraži |                            |                                |                   |                  |              | Prikaži           | 10 <sup>°</sup><br>$\Rightarrow$ | rezultata po stranici |
|----------|----------------------------|--------------------------------|-------------------|------------------|--------------|-------------------|----------------------------------|-----------------------|
| Broj ↓   | Naziv lovišta<br><b>JT</b> | J<br>Ovlaštenik prava lova     | Klasa             | Urudžbeni broj   | Početak<br>J | J<br><b>Istek</b> | Aktivan $\downarrow \uparrow$    | Detalji               |
| 001      | NOVIGRADSKA PLANINA        | LU JELEN Draganovec-Koprivnica | 323-01/06-01/362  | 525-13-06-001    | 29.02.2016   | 31.03.2025        | ×                                | $\circ$               |
| 004      | ČESMA - BOLČANSKI LUG      | AS-LOVNI TURIZAM d.o.o.        | 323-01/06-01/363  | 525-13-06-004    | 13.12.2006   | 31.03.2025        | $\checkmark$                     | $\circ$               |
| 005      | CRNČINA I                  | CRNČINA I vI. VUGIĆ DRAGAN     | 323-02/14-02/01   | 525-11/0898-15-3 | 03.04.2015   | 31.03.2025        | $\checkmark$                     | $\circ$               |
| 006      | <b>BUKOVA GREDA</b>        | BUKOVA GREDA d.o.o.            | 323-01/14-02/52   | 525-11/0898-15-3 | 03.04.2015   | 31.03.2025        | $\checkmark$                     | $\circ$               |
| 007      | MAJ                        | BEV d.o.o.                     | 323-01/14-02/86   | 525-11/0898-15-2 | 24.03.2015   | 31.03.2025        | $\checkmark$                     | $\circ$               |
| 008      | TRAKOŠĆAN                  | LOVISTA DIANA d.o.o.           | 323-01/07-01/1627 | 525-13-07-008    | 29.02.2016   | 03.06.2019        | ×                                | $\circ$               |
| 009      | <b>KRIVAJA</b>             | TM-LOVSTVO d.o.o. Zagreb       | 323-02/14-01/24   | 525-11/0898-15-3 | 30.03.2015   | 31.03.2025        | $\checkmark$                     | $\circ$               |
| 010      | SNJEŽNIK                   | FINVEST CORP d.d.              | 323-01/06-1/369   | 525-13-06-010    | 04.05.2015   | 13.04.2015        | ×                                | $\circ$               |
| 012      | <b>GARJEVICA</b>           | LG MOSLAVINA d.o.o.            | 323-01/06-1/370   | 525-13-06-012    | 08.06.2009   | 31.03.2009        | $\mathbf x$                      | $\overline{\bullet}$  |
| 014      | <b>GRADIŠKA BRDA</b>       | LU ŠLJUKA Nova Gradiška        | 323-01/06-01/371  | 525-13-06-014    | 23.11.2015   | 31.03.2015        | ×                                | $\circ$               |

*Slika 26: Prikaz tablice ugovora*

<span id="page-18-3"></span>Tablica ugovora inicijalno je sortirana po broju ugovora, a sve kolumne tablice koja imaju gumb mogu se sortirati po odabranoj kolumni. Nadalje, na tablici postoji i okvir za pretraživanje podataka unutar tablice. Klikom na gumb  $\Box$  korisnik može pregledati detalje odabranog ugovora.

### <span id="page-18-2"></span>8.2 NOVI UGOVOR

Kreiranje ugovora odrađuje se preko detalja lovišta na tabu Ugovori. Ukoliko prema poslovnoj logici i korisničkoj roli korisnik ima pravo kreiranja ugovora za odabrano lovište korisniku će se prikazati gumb "Novi ugovor".

| <b>O</b> Novi ugovor<br>Lovište: I/1 - BUKOVAC - NOVAKUŠA |                           |                  |              |                         |                                              |
|-----------------------------------------------------------|---------------------------|------------------|--------------|-------------------------|----------------------------------------------|
| Unesite podatke                                           |                           |                  |              |                         | $\bullet$                                    |
| <b>Broj ugovora</b>                                       | Lovište                   |                  |              | Klasa ugovora*          | Urudžbeni broj *                             |
| 613                                                       | <b>BUKOVAC - NOVAKUŠA</b> |                  |              |                         |                                              |
| Datum potpisa *                                           |                           | Pravo lova * @   |              | Datum početka važenja * | Datum završetka važenja *                    |
| 26.05.2022                                                |                           | $\sim$           | $\mathbf{v}$ | 26.05.2022              |                                              |
| Godišnja naknada *                                        | Valuta *                  | Lovoovlaštenik * |              |                         | Ugovor aktivan?                              |
|                                                           | $\sim$                    | $\mathbf{w}$     |              |                         | $\triangleright$ Da<br>$\mathbf{v}$          |
| Napomena                                                  |                           |                  |              |                         |                                              |
|                                                           |                           |                  |              |                         |                                              |
|                                                           |                           |                  |              |                         |                                              |
|                                                           |                           |                  |              |                         | <b>D</b> Povratak<br><b>a</b> Spremi podatke |

*Slika 27: Kreiranje novog ugovora*

<span id="page-18-4"></span>Na slici iznad prikazana je forma za unos podataka novog ugovora. Svi podaci označeni sa \* su obavezni za unos.

Specifična pravila:

- Broj ugovora računa se automatski i promjena broja nije moguća
- Nakon odabira prava lova automatski se izračunava datum završetka važenja ugovora

Nakon uspješno spremanja novog ugovora, korisnika se preusmjerava na ekran sa detaljima novo kreiranog ugovora.

### <span id="page-19-0"></span>8.3 DETALJI UGOVORA

Na slici ispod prikazani su detalji ugovora.

| (i) Pregled podataka o ugovoru<br>Broj ugovora: 612<br>Lovište: I/88889 - test markica<br><b>O</b> Osnovni podaci<br>Podaci o lovoovlašteniku | <b>B</b> Dokumenti  | : LGP-ovi                      |  |                                   |                               |                                               |                           |
|----------------------------------------------------------------------------------------------------|---------------------|--------------------------------|--|-----------------------------------|-------------------------------|-----------------------------------------------|---------------------------|
| <b>O</b> Detalji ugovora                                                                                                    |                     |                                |  |                                   |                               |                                               | 000                       |
| Broj ugovora                                                                                                    | Naziv, broj lovišta |                                |  | Klasa ugovora                     |                               | Urudžbeni broj ugovora                        |                           |
| 612                                                                                                    |                     | I/88889 - test markica         |  | 12334234                          |                               | 3432423423432                                 |                           |
| Pravo lova                                                                                                    |                     | Godišnja naknada za pravo lova |  | <b>Ugovor aktivan</b>             |                               | <b>Ugovor prekinut</b>                        |                           |
| Koncesija                                                                                                    |                     | HRK 123.456,79                 |  | $\nu$ Da                          |                               | $\Box$ Da                                     |                           |
| Datum potpisa ugovora                                                                                                    |                     | Početak važenja ugovora        |  | Datum isteka ugovora              |                               | Datum prekida                                 |                           |
| 26.05.2022                                                                                                    |                     | 26.05.2022                     |  | 31.03.2052                        |                               |                                               |                           |
| Napomena                                                                                                    |                     |                                |  |                                   |                               |                                               |                           |
| safsdfsdfsdfsdfds                                                                                                    |                     |                                |  |                                   |                               |                                               |                           |
|                                                                                                    |                     |                                |  | O Popis ugovora<br>Izbriši ugovor | <sup>(b)</sup> Prekid ugovora | C <sup>'</sup> Produži ugovor<br>Uredi ugovor | <b>O</b> Dopusti promjene |

*Slika 28: Detalji ugovora*

### <span id="page-19-2"></span><span id="page-19-1"></span>8.3.1 OSNOVNI PODACI

Na osnovnim podacima ugovora prikazani su podaci koje je korisnik unio prilikom kreiranja ugovora. Pod Naziv, broj lovišta je stavljena poveznica na lovište.

Ovisno o restrikcijama i korisničkoj roli korisnik vidi određene gumbe sa korisničkim akcijama:

- Popis ugovora povratak na popis ugovora
- Izbriši ugovor Brisanje ugovora i uklanjanje ugovora sa popisa
- Prekid ugovora /Poništavanje prekida ugovora Trenutno poništavanje ugovora
- Produži ugovor Produljenje ugovora sa preddefiniranim podacima
- Uredi ugovor Uređivanje osnovnih podataka ugovora
- Dopusti/Zabrani promjene Dopuštanje promjena nad ugovorom

#### 8.3.1.1 BRISANJE UGOVORA

Ukoliko korisnik ima pravo brisanja ugovora na temelju korisničkih prava, prikazuje mu se gumb Obriši ugovor prilikom čega se od korisnika traži potvrda brisanja.

Prilikom odrađivanja te radnje provjerava se da li ugovor ima na sebe vezane LGP-ove i izdatnice, te ukoliko isti ne postoje, brisanje je omogućeno.

Nakon potvrde brisanja, ugovor se uklanja iz baze, a tu radnju nije moguće poništiti.

#### 8.3.1.2 PREKID UGOVORA

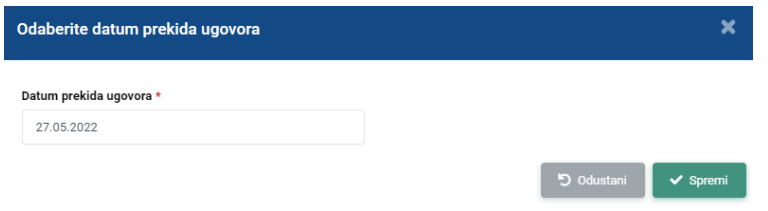

*Slika 29: Prekid ugovora*

<span id="page-20-1"></span>Na slici iznad je prikazana forma za unos podataka o prekidu ugovora. Korisnik mora unijeti datum prekida ugovora. Prilikom prekida ugovora, ukoliko je datum prekida ugovora veći od trenutnog datuma ugovor se označava kao aktivan odnosno ako je datum prekida manji kao neaktivan. U slučaju da se unese prekid ugovora sa datumom u budućnosti, ugovor će biti aktivan do tog datuma.

#### 8.3.1.3 PRODULJENJE UGOVORA

Produljenje ugovora moguće je samo za ugovore u koncesiji te se samo u tom slučaju korisniku prikazuje gumb za produljenje.

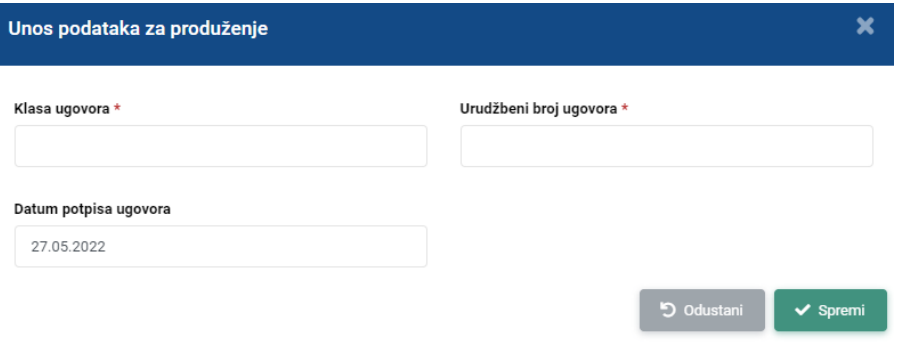

*Slika 30: Produljenje ugovora*

<span id="page-20-2"></span>Na slici iznad prikazana je forma za produljenje ugovora. Od korisnika se zahtjeva unos klase ugovora, urudžbenog broja ugovora i datuma potpisa ugovora kako bi se produljenje ugovora moglo odraditi. Prilikom produljenja ugovora, svi ostali podaci se prepisuju od strane starog ugovora.

## <span id="page-20-0"></span>8.3.2 PODACI O LOVOOVLAŠTENIKU

U ovome dijelu detalja ugovora naveden je lovoovlaštenik koji je vezan na ugovor. U tablici su prikazani njegovi osnovni podaci, a klikom na gumb Detalji mogu se pregledati i ostali podaci o lovoovlašteniku.

<span id="page-20-3"></span>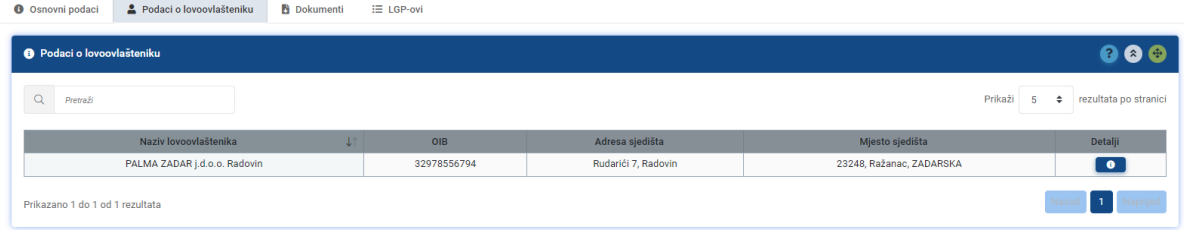

*Slika 31: Podaci o lovoovlašteniku*

### <span id="page-21-0"></span>8.3.3 DOKUMENTI UGOVORA

U ovome dijelu detalja ugovora prikazani su dokumenti koji su dodani pod ugovor. Korisnik ovisno o restrikcijama i korisničkoj roli ima mogućnosti:

- Kreiranja novog dokumenta
- Uređivanja postojećeg dokumenta
- Preuzimanja dokumenta
- Dopustiti/Zabraniti promjene nad dokumentom
- Izbrisati postojeći dokument

### <span id="page-21-1"></span>8.3.4 LGP-ovi UGOVORA

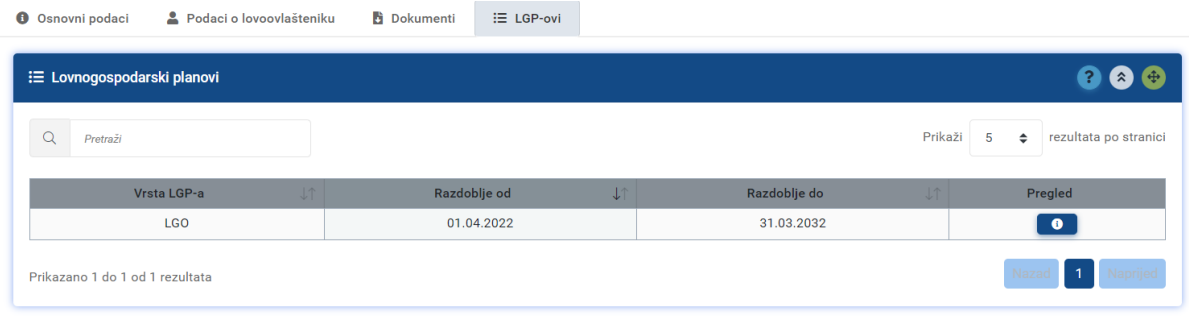

#### *Slika 32: LGP/PUD obrasci ugovora*

<span id="page-21-2"></span>Ukoliko ugovor ima definirane obrasce, isti će biti prikazani kao u tablici iznad. Ukoliko ugovor nema obrasce, korisnik ovisno o korisničkoj roli i restrikcijama ima mogućnost kreiranja novog obrasca.

## <span id="page-22-0"></span>9 LOVOOVLAŠTENICI

Do pregleda lovovlaštenika može se doći preko pregleda ugovora gdje postoji link na svakog od lovoovlaštenika na pojedinom ugovoru. Također, na pregledu podataka ugovora, na tabu lovoovlaštenici može se pregledati lovoovlaštenik odabranog ugovora.

## <span id="page-22-1"></span>9.1 PREGLED LOVOOVLAŠTENIKA

| « SLE / Lovoovlaštenici / Popis lovoovlašt<br>Ponedjeljak, 6.06.2022             |             |                         |                       |                 |                       |                                                          |                 |  |
|----------------------------------------------------------------------------------|-------------|-------------------------|-----------------------|-----------------|-----------------------|----------------------------------------------------------|-----------------|--|
| <b>000</b><br>: Pregled aktivnih lovoovlaštenika<br><b>O</b> Novi lovoovlaštenik |             |                         |                       |                 |                       |                                                          |                 |  |
| Q<br>rezultata po stranici<br>Prikaži<br>$\div$<br>10 <sup>10</sup><br>Pretraži  |             |                         |                       |                 |                       |                                                          |                 |  |
| Naziv<br>LT                                                                      | OIB         | LT<br>Adresa            | Mjesto J <sub>1</sub> | $+11$<br>Tip    | <b>Status</b><br>LT   | <b>Telefon</b>                                           | Detalji         |  |
| ADV-NATURIS j.d.o.o.                                                             | 59051671207 | Planinarska ulica 14    |                       | Prayna osoba    | Ovlaštenik prava lova |                                                          | $\bullet$       |  |
| AGRIA d.o.o. Karanac                                                             | 76958388708 | Sv. L. Mandića 215      |                       | Pravna osoba    | Neaktivan             |                                                          | $\bullet$       |  |
| AGRIA-LOV d.o.o. Karanac                                                         | 68444052434 | Kolodvorska 83          |                       | Pravna osoba    | Ovlaštenik prava lova | 091/1281666                                              | $\bullet$       |  |
| AGRO-GROM d.o.o. Samobor                                                         | 59513976642 | Perkovčeva 88           |                       | Prayna osoba    | Neaktivan             |                                                          | $\bullet$       |  |
| AGROLOV d.o.o. Bošnjaci                                                          | 08511954120 | Matije Gupca 95         |                       | Prayna osoba    | Ovlaštenik prava lova |                                                          | $\bullet$       |  |
| AGRONOMSKI FAKULTET SVEUČILIŠTA U ZAGREBU                                        | 76023745044 | Svetošimunska 25        |                       | <b>Ustanova</b> | Ovlaštenik prava lova |                                                          | $\bullet$       |  |
| ANATRA d.o.o. Sisak                                                              | 48172008230 | Pokupljanska 12         |                       | Pravna osoba    | Ovlaštenik prava lova | 099/7326813 i 099/2723191                                | $\bullet$       |  |
| ARMIRAČ vl. MESIĆ MARKO                                                          | 50751053503 | Stepinčeva 14           |                       | Obrtnik         | Neaktivan             |                                                          | $\bullet$       |  |
| AS, obrt za usluge auto škole                                                    | 93019113449 | Zrinsko Frankopanska 26 |                       | Obrtnik         | Ovlaštenik prava lova |                                                          | $\bullet$       |  |
| AS-LOVNI TURIZAM d.o.o. Zagreb                                                   | 99896646035 | Skalinska 3             |                       | Prayna osoba    | Ovlaštenik prava lova |                                                          | $\bullet$       |  |
| Prikazano 1 do 10 od 1,255 rezultata                                             |             |                         |                       |                 |                       | $\overline{\phantom{a}}$<br>$\overline{2}$<br>$4\quad 5$ | 126<br>Naprijed |  |

*Slika 33: Pregled lovoovlaštenika*

<span id="page-22-3"></span>Na slici iznad prikazan je inicijalni pregled aktivnih lovoovlaštenika. Korisnik ima mogućnost pregleda detaljnih podataka lovoovlaštenika.

## <span id="page-22-2"></span>9.2 DETALJI LOVOOVLAŠTENIKA

| ※ SLE / Svi lovoovlaštenici / Detalji lovoovlaš                 |                             |                           | Ponedjeljak, 6.06.2022.                          |
|-----------------------------------------------------------------|-----------------------------|---------------------------|--------------------------------------------------|
| <b>O</b> Detalji lovoovlaštenika<br>Naziv: ADV-NATURIS j.d.o.o. |                             |                           |                                                  |
| <b>O</b> Osnovni podaci<br>음 Ugovori                            |                             |                           |                                                  |
| <b>O</b> Podaci o lovoovlašteniku                               |                             |                           | 000                                              |
| Osnovni podaci                                                  |                             | Podaci o odgovornoj osobi |                                                  |
| Naziv lovoovlaštenika                                           | Odgovorna osoba             | Adresa sjedišta           | Mjesto sjedišta                                  |
| ADV-NATURIS j.d.o.o.                                            | Stjepan Sajković - direktor | Planinarska ulica 14      | 10362, Planina Donja, GRAD ZAGREB                |
| Matični broj                                                    | OIB                         | <b>Adresa dostave</b>     | <b>Mjesto dostave</b>                            |
| 081401554                                                       | 59051671207                 | Planinarska ulica 14      | 10362, Planina Donja, GRAD ZAGREB                |
| Status lovoovlaštenika                                          | <b>Tip partnera</b>         | <b>Broj telefona</b>      | Email                                            |
| Ovlaštenik prava lova                                           | Prayna osoba                |                           |                                                  |
|                                                                 |                             | Izbriši lovoovlaštenika   | D Popis lovoovlaštenika<br>Uredi lovoovlaštenika |

*Slika 34: Detalji lovoovlaštenika*

<span id="page-22-4"></span>Detalji lovoovlaštenika dijele se na pregled osnovnih podataka lovoovlaštenika i pregled ugovora na kojega se veže lovoovlaštenik.

Ovisno o korisničkim pravima i restrikcijama, korisnik ima mogućnost uređivanja podataka lovoovlaštenika i brisanja lovoovlaštenika.

## <span id="page-23-0"></span>9.3 BRISANJE LOVOOVLAŠTENIKA

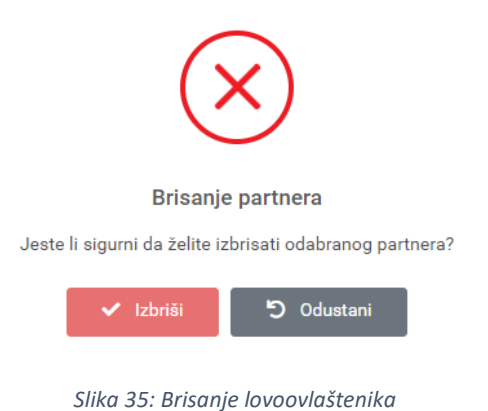

<span id="page-23-1"></span>Prilikom potvrde brisanja lovoovlaštenika od korisnika se traži potvrda brisanja, te ukoliko lovoovlaštenik ne sadrži ugovore može se obrisati, a u protivnom je potrebno prvo obrisati ugovore na koje je lovoovlaštenik vezan kako bi brisanje bilo uspješno.

## <span id="page-24-0"></span>10 LGP/PUD/PZD OBRASCI

Do pregleda LGP/PUD obrazaca korisnik može doći preko pregleda ugovora, koji u posljednjem tabu "LGP-ovi" ima popis LGP/PUD obrazaca ukoliko isti postoje. Ovisno o tipu lovišta odnosno o lgp tipu lovišta prikazuju se LGP ili PUD obrasci. Pregled razdoblja obrasca prikazan je na slici ispod, a u tabu Dokumenti su prikazani dokumenti vezani za LGP obrazac.

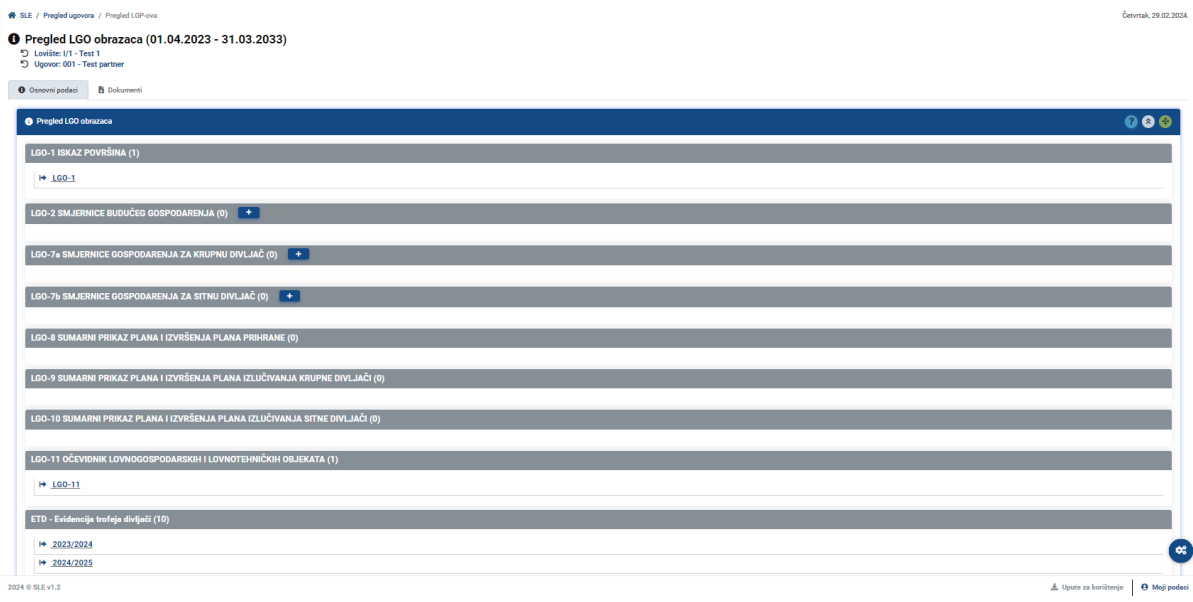

*Slika 36: Prikaz LGP obrazaca za odabrani ugovor*

## <span id="page-24-2"></span><span id="page-24-1"></span>10.1 KREIRANJE NOVOG OBRASCA

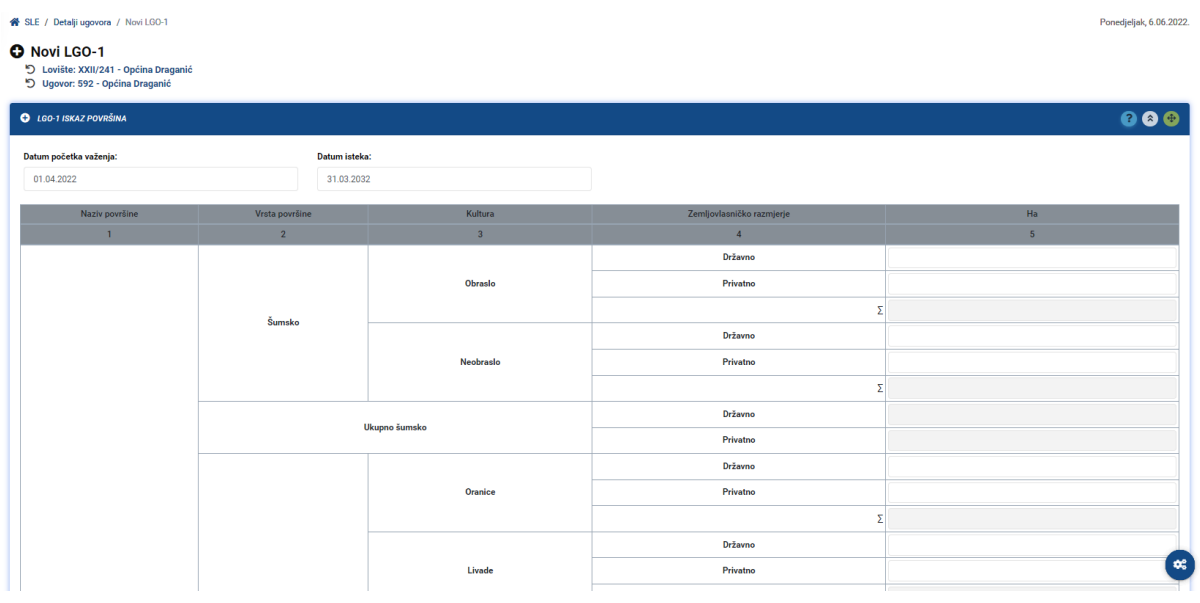

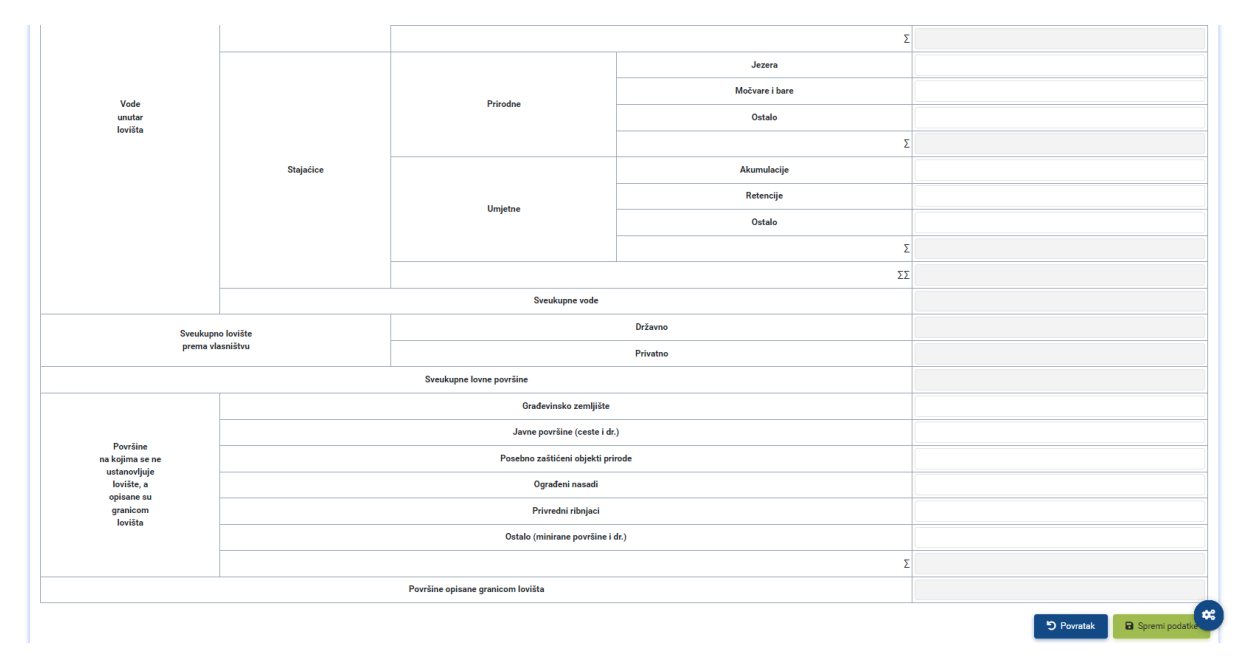

*Slika 37: Kreiranje novog obrasca*

<span id="page-25-2"></span>Na slikama iznad korisnik unosi podatke novog obrasca. Ovisno o odabranom tipu lovišta kreira se LGP-1 odnosno PUD-1 obrazac ili PZD-1 obrazac. Nakon inicijalnog kreiranja prvog obrasca korisnik se preusmjerava na popis obrazaca gdje može unositi i pregledavati ostale obrasce.

### <span id="page-25-0"></span>10.2 UREĐIVANJE PODATAKA OBRASCA

Na pregledu obrasca korisnik ima mogućnost uređivanja podataka koji otvara formu za unos i ažuriranje podataka ovisno o korisničkoj roli i restrikcijama unutar obrazaca. Korisnik ima mogućnost brisanja obrasca ukoliko pod njim nisu kreirani pod-obrasci.

### <span id="page-25-1"></span>10.3 UPRAVLJANJE DOKUMENTIMA OBRASCA

Korisnik ovisno o korisničkim pravima i restrikcijama ima mogućnost kreiranja, uređivanja i preuzimanja dokumenata obrazaca, čije je upravljanje identično kao upravljanje dokumentima ugovora i lovišta.

## 11 ETD OBRASCI

Modul ETD obrasci se vežu na LGP-1 odnosno PZD-1 obrazac te se inicijalno prikazuje kao na slici ispod. Trajanje odnosno broj obrazaca definiran je godinama odnosno razdobljem trajanja LGP/PZD obrasca. Prilikom kreiranja novog obrasca ponuđene su godine za koje se može kreirati obrazac, a ovisno o korisničkoj roli i trenutnom datumu.

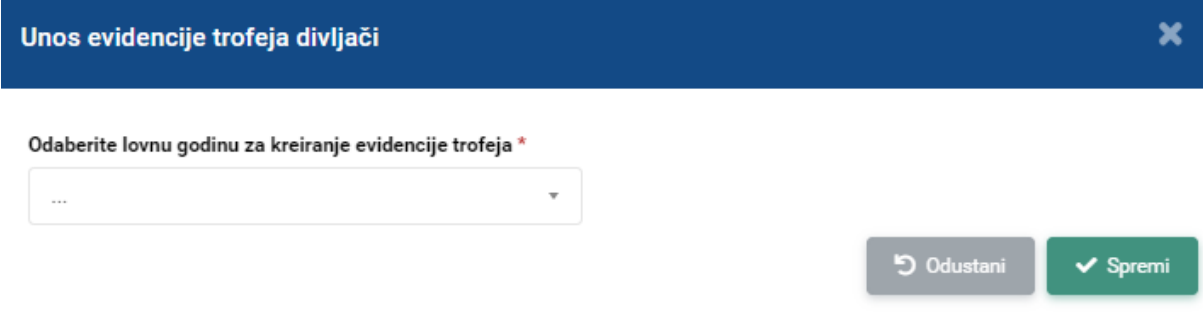

*Slika 38: Kreiranje novog ETD obrasca*

Gumb za dodavanje novog obrasca prikazuje se ovisno o korisničkoj roli i trenutnom datumu, te ovisno o razdoblju trajanja LGP/PZD obrasca.

Klikom na link odnosno godinu ETD obrasca prikazuje se sljedeći ekran.

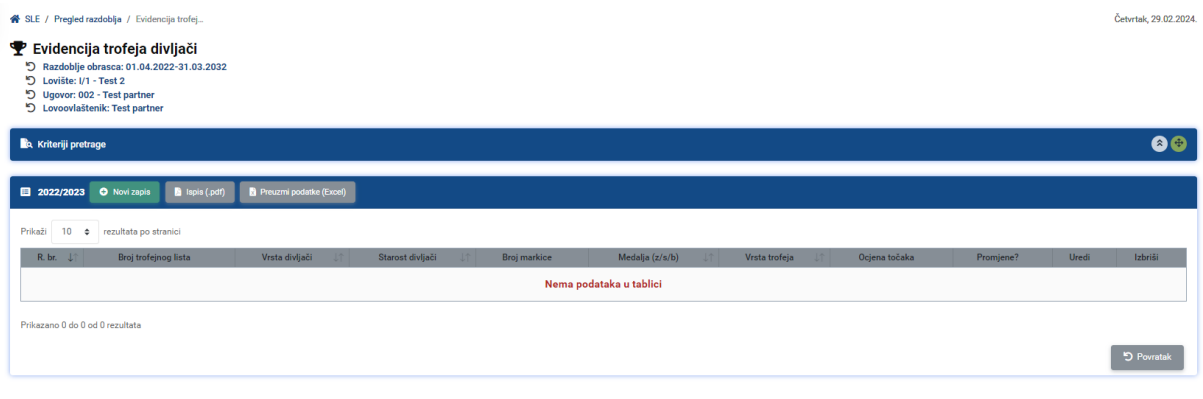

*Slika 39: Prikaz ETD za odabranu godinu*

Ovdje korisnik ima mogućnost dodavanja novog zapisa trofeja ili ispisa trofeja u pdf formatu.

### 11.1 NOVI ZAPIS

Prilikom kreiranja novog trofeja prvi odabir korisnika je vrsta divljači.

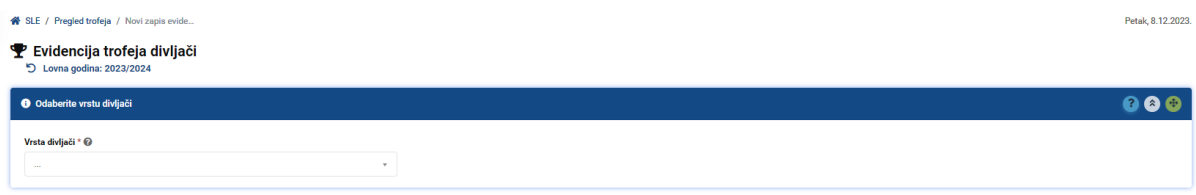

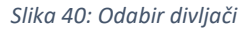

Nakon odabrane divljači, korisniku se prikazuje specifični ekran za odabranu divljač i za njegovu korisničku rolu.

Ukoliko divljač zahtijeva odabir 'Iskorištene' markice, a za odabranu divljač ne postoji slobodna markica, korisnik će vidjeti obavijest i neće moći odraditi spremanje podataka.

Na ekranu se unosi broj trofejnog lista, starost divljači, te sljedeći podaci o trofeju:

- Redni broj
- Vrsta trofeja
- Medalja

- Ocjena točaka

Korisnik ima mogućnost dodavanja jednog ili više trofeja, a sve zavisno o odabranoj vrsti divljači. U slučaju određenih divljači korisnik mora unijeti sve trofeje (medvjed), može dodati jedan ili više trofeja (mačka, čagalj) ili jedan trofej (ostale divljači).

### 11.2 RESTRIKCIJE ETD

Na jednoj evidenciji trofeja svi redni brojevi moraju biti različiti, kao i brojevi trofejnog lista izuzev divljači koje imaju više trofeja te se prilikom spremanja podataka ti podaci provjeravaju te se zabranjuje spremanje ukoliko uvjeti nisu zadovoljeni.

#### 11.3 UREĐIVANJE ETD

Uređivanje dopušta određene promjene na obrascu, a prilikom spremanja se također provjeravaju podaci opisani u prethodnom poglavlju. Ukoliko odabrana divljač ima mogućnost unosa više trofeja, isto će biti ponuđeno i na uređivanju.

#### 11.4 BRISANJE ETD

Brisanje uklanja podatke o divljači odnosno sve trofeje sa odabranog trofejnog lista, čak i u slučaju kada postoji više trofeja.

### 11.5 ISPIS U PDF

Ukoliko postoji barem jedan trofej, u .pdf datoteci će se prikazati svi podaci kao na primjeru ispod.

LOVIŠTE:  $I/3$  - tstttt LOVOOVLAŠTENIK: Test partner EVIDENCIJA TROFEJA DIVLJAČI **LOVNA GODINA:** 2023/2024 **BROJ TROFEJNOG VRSTA TROFEJA OCJENA TOČAKA MEDALJA** (z/s/b) **STAROST DIVLJAČI BROJ MARKICE** R. BR. **VRSTA DIVLJAČI LISTA** 

Zlatna

**OBRAZAC ETD** 

*Slika 41: Primjer ispisa*

### 11.6 PREUZIMANJE PODATAKA U EXCEL

Lubanja

mačka divlja

Na popisu trofeja korisnik ima mogućnost preuzimanja istih i u excel datoteku.

## <span id="page-28-0"></span>12 IZDATNICE

| 各 SLE / Izdatnice / Popis izdatnica                                                                                                    |                      |              | Ponedjeljak, 6.06.2022. |  |  |  |  |  |
|----------------------------------------------------------------------------------------------------|----------------------|--------------|-------------------------|--|--|--|--|--|
| $\bullet$<br>Q Pretraga Unesite kriterije pretrage                                                                                                    |                      |              |                         |  |  |  |  |  |
| Inicijalno su prikazane sve izdatnice za sve županije i lovne godine.<br>Pretraga je automatska, čim unesete/odaberete neki od filtera, pretraga će se izvršiti automatski<br>Ako ništa nije uneseno/odabrano, koriste se inicijalne postavke pretrage |                      |              |                         |  |  |  |  |  |
| Županija                                                                                                    | Lovna godina @       |              | Broj izdatnice @        |  |  |  |  |  |
| Odaberi<br>$\overline{\phantom{a}}$                                                                                                    | Odaberi              | $\mathbf{v}$ |                         |  |  |  |  |  |
| Datum izdavanja                                                                                                    | Lovište <sup>@</sup> |              | Lovoovlaštenik @        |  |  |  |  |  |
|                                                                                                    | Unesite 3 znaka      | $\mathbf{v}$ | Unesite 3 znaka         |  |  |  |  |  |
|                                                                                                    |                      |              | D Poništi filter        |  |  |  |  |  |

*Slika 42: Filtriranje izdatnica*

<span id="page-28-2"></span>Na slici iznad prikazan je filter izdatnica u kojemu korisnik ima mogućnost odabira određenih filtera kako bi se prikazale tražene izdatnice u tablici ispod.

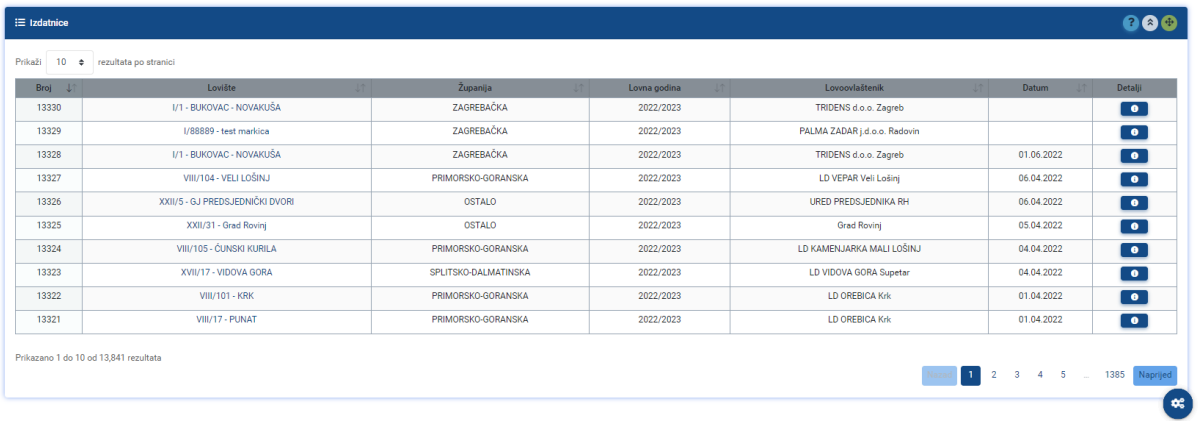

*Slika 43: Prikaz izdatnica*

## <span id="page-28-3"></span><span id="page-28-1"></span>12.1 DETALJI IZDATNICE

## **1 Pregled izdatnice**<br>Lovište: 1/1 - BUKOVAC - NOVAKUŠA<br>Ovlaštenik prava lova: TRIDENS d.o.o. Zagreb

| <b>O</b> Podaci o izdatnici                  |                         |                                    |               |                             |                                       | 000                                                           |
|----------------------------------------------|-------------------------|------------------------------------|---------------|-----------------------------|---------------------------------------|---------------------------------------------------------------|
| Osnovni podaci o izdatnici                   |                         |                                    |               | Nizovi markica za izdatnicu |                                       |                                                               |
| <b>Broj izdatnice</b>                        | <b>Status izdatnice</b> |                                    | Lovna godina  | Vrsta krupne divljači       | Broj markica                          | Serijski broj markica                                         |
| 13328                                        | Izdana                  | 2022/2023                          |               | svinja divlja               | 10                                    | RH 36635 22/23 SD - RH 36644 22/23 SD                         |
| Tyrtka ili ustanova<br>TRIDENS d.o.o. Zagreb |                         | Preuzeo<br>Marko Marković (Osobno) |               | svinja divlja               | 5                                     | RH 36645 22/23 SD - RH 36649 22/23 SD                         |
| Datum izdavanja                              | Izdao                   |                                    |               | svinja divlja               | 5                                     | RH 36650 22/23 SD - RH 36654 22/23 SD                         |
| 01.06.2022                                   | Admin Admin             |                                    | svinja divlja | 3                           | RH 36655 22/23 SD - RH 36657 22/23 SD |                                                               |
|                                              |                         |                                    |               | jelen obični                |                                       | RH 05269 22/23 JO - RH 05269 22/23 JO                         |
|                                              |                         |                                    |               |                             |                                       | <b>D</b> Povratak<br>D Poništi izdavanje<br>$\bigoplus$ Ispis |

*Slika 44: Pregled izdatnice*

<span id="page-28-4"></span>Na slici iznad prikazani su detalji pojedine izdatnice. Korisnik ovisno o korisničkim pravima može izdavati markice, poništiti izdavanje markica i ispisati izdatnicu.

### <span id="page-29-0"></span>12.2 IZDAVANJE MARKICA

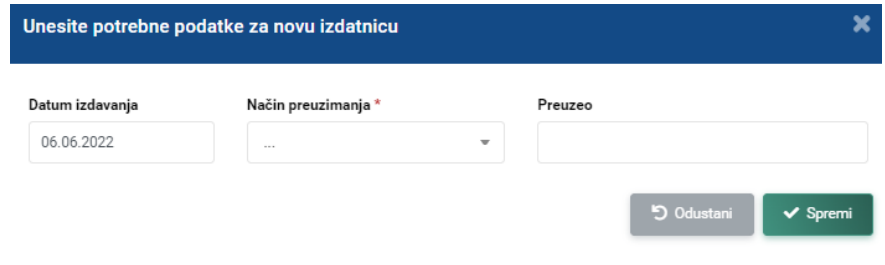

*Slika 45: Izdavanje markica*

<span id="page-29-2"></span>Korisnik prilikom izdavanja markica mora unijeti način preuzimanja i datum izdavanja markica te opcionalno tko je preuzeo markice. Nakon provjere podataka markice su u statusu "Izdana".

#### <span id="page-29-1"></span>12.3 ISPIS IZDATNICE

Izdatnica se preuzima u pdf formatu na korisničko računalo.

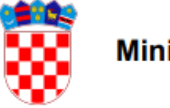

Ministarstvo poljoprivrede

Datum izdavanja: 08.06.2022

#### **BROJ IZDATNICE: 13328**

Lovište: I/1 - BUKOVAC - NOVAKUŠA

Ovlaštenik prava lova: TRIDENS d.o.o. Zagreb

Adresa: Vladimira Preloga 9

Mjesto: 10000 Zagreb

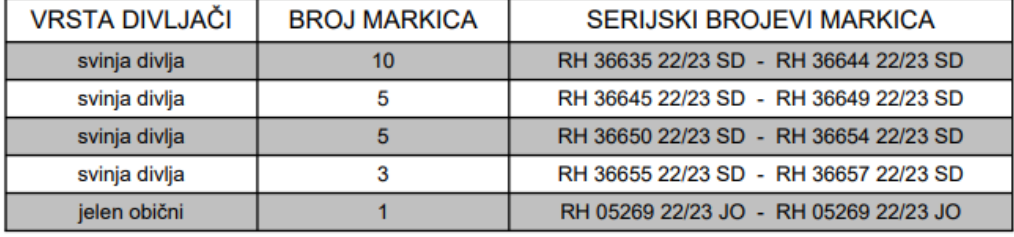

<span id="page-29-3"></span>Preuzeo: Osobno - aaaa

Izdao: Admin Admin

*Slika 46: Primjer ispisa izdatnice*

## <span id="page-30-0"></span>13 KREIRANJE SVIH MARKICA

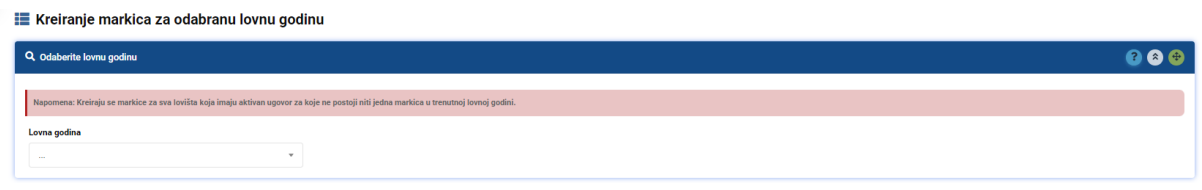

*Slika 47: Kreiranje svih markica*

<span id="page-30-1"></span>Na ovome ekranu korisnik može kreirati sve markice za sva lovišta koja imaju aktivan ugovor a za koje ne postoji nijedna markica u trenutnoj lovnoj godini.

## <span id="page-31-0"></span>14 KORISNIČKI RAČUNI

#### Administrator ima mogućnost pregleda korisničkih računa prikazan na slikama ispod.

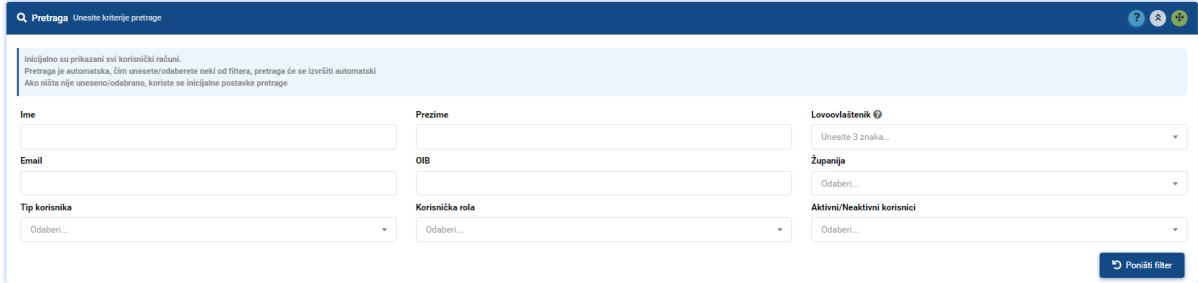

#### *Slika 48: Pretraga korisnika*

<span id="page-31-2"></span>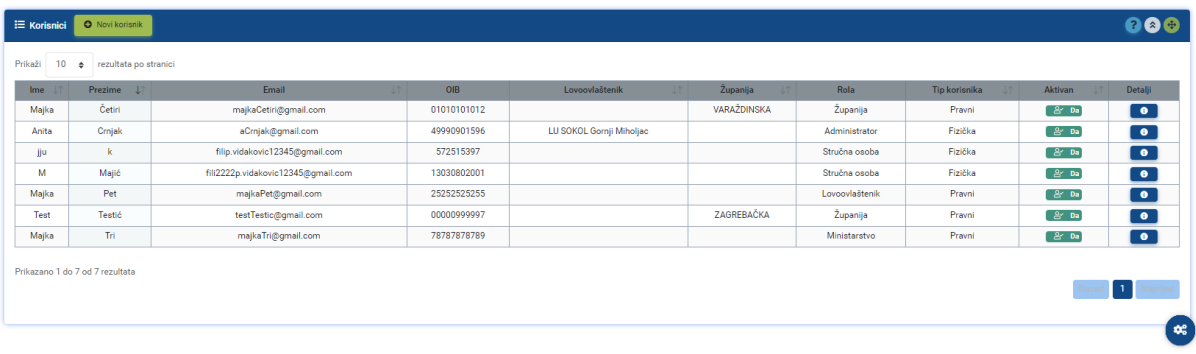

*Slika 49: Prikaz korisnika prema zadanim filterima*

#### <span id="page-31-3"></span><span id="page-31-1"></span>14.1 NOVI KORISNIK

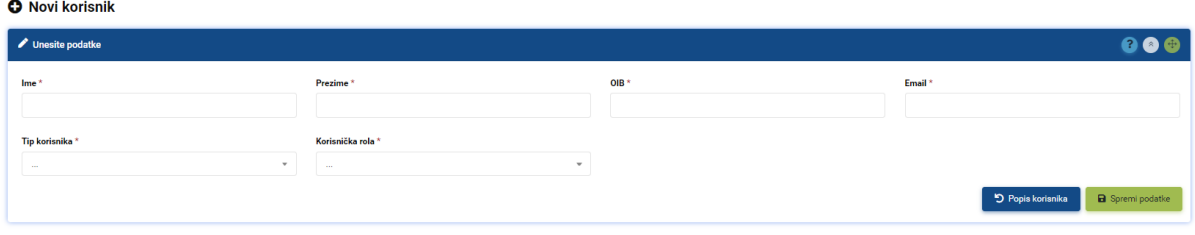

*Slika 50: Novi korisnik*

<span id="page-31-4"></span>Unos novog korisnika prikazan je na slici iznad. Obavezni podaci su:

- Ime
- Prezime
- OIB
- E-mail
- Tip korisnika
- Korisnička rola

A ovisno o odabranoj korisničkoj roli, potrebno je dodatno unijeti županiju, partnera ili ugovore kojima korisnik pripada. Dodatna polja se prikazuju nakon odabira korisničke role.

Prilikom kreiranja novog korisnika, korisniku se automatski dodjeljuje i korisnički račun unutar RPS-a, a ukoliko ta radnja nije odrađena, administrator će na pregledu korisnika vidjeti navedeni podatak te će moći ponoviti navedenu radnju.

## <span id="page-32-0"></span>14.2 PREGLED KORISNIČKOG RAČUNA

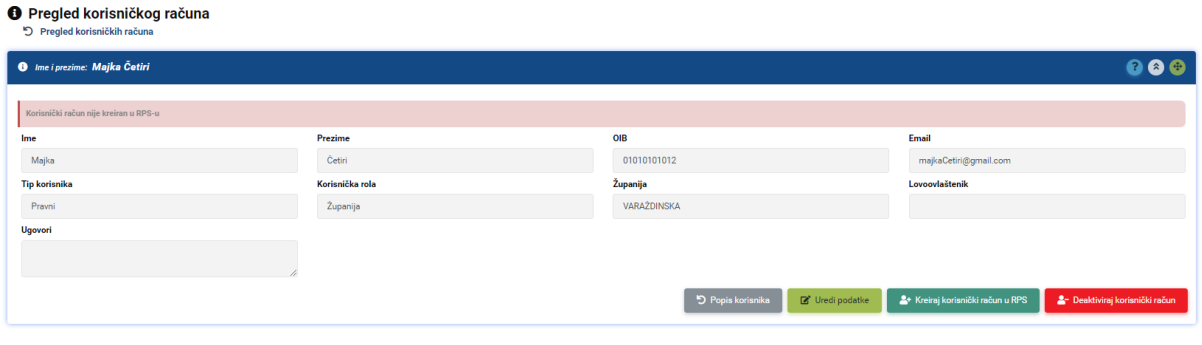

*Slika 51: Detalji korisničkog računa*

<span id="page-32-5"></span>Na slici iznad vide se podaci o korisniku te korisničke akcije koje administrator ima ovisno o aktualnim podacima.

## <span id="page-32-1"></span>14.3 UREĐIVANJE KORISNIKA

Na uređivanju podataka administrator može promijeniti:

- Ime
- Prezime
- E-mail
- Tip korisnika
- Korisničku rolu i dodatna polja o korisničkoj roli

### <span id="page-32-2"></span>14.4 KREIRANJE RPS RAČUNA

Klikom na navedenu radnju korisniku se kreira račun unutar RPS-a te se od korisnika traži potvrda navedene radnje. Nakon završetka radnje, administrator će na ekranu vidjeti obavijest da li je radnja uspješno odrađena.

## <span id="page-32-3"></span>14.5 BRISANJE KORISNIČKOG RAČUNA

Klikom na navedenu akciju, od korisnika se traži potvrda, a prilikom spremanja podataka, korisnički račun se označi kao neaktivan unutar baze SLE i unutar RPS-a.

## <span id="page-32-4"></span>15 KORISNIČKA PRAVA

Unutar aplikacije definirana su korisnička prava koja svakome od korisnika definiraju zasebnu navigacijsku traku i mogućnosti unutar aplikacije kojima korisnik ima pravo pristupa.

Svi upiti vezani uz korisnička prava mogu se poslati na kontakte na lijevoj donjoj strani navigacijske trake.

## <span id="page-33-0"></span>16 SLIKE

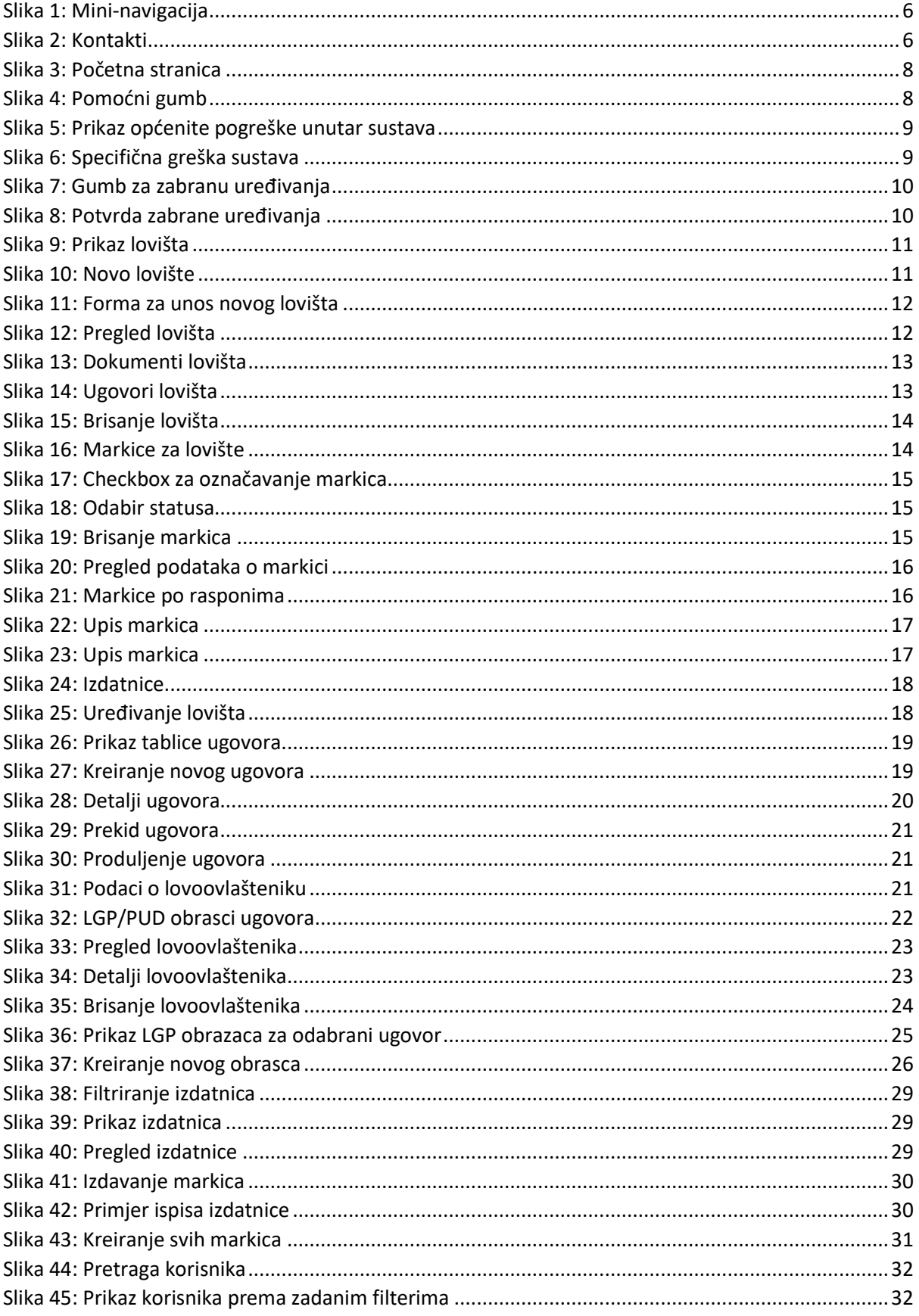

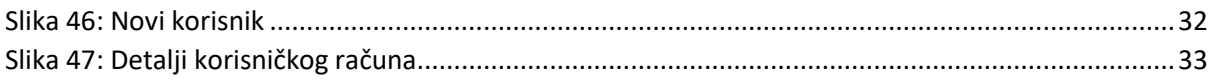